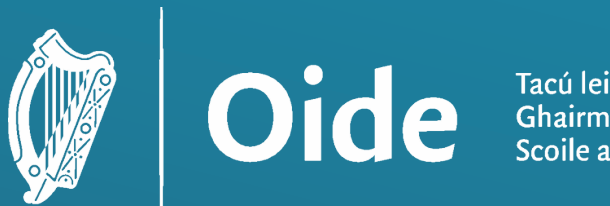

Tacú leis an bhFoghlaim<br>Ghairmiúil i measc Ceannairí<br>Scoile agus Múinteoirí

**Supporting the Professiona** Learning of School Leaders and Teachers

# Advanced Micro:bit Workshop Leaving Certificate Computer Science

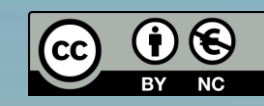

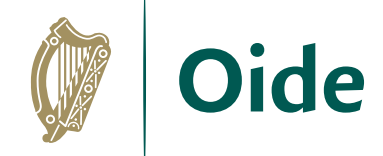

#### Workshop Overview

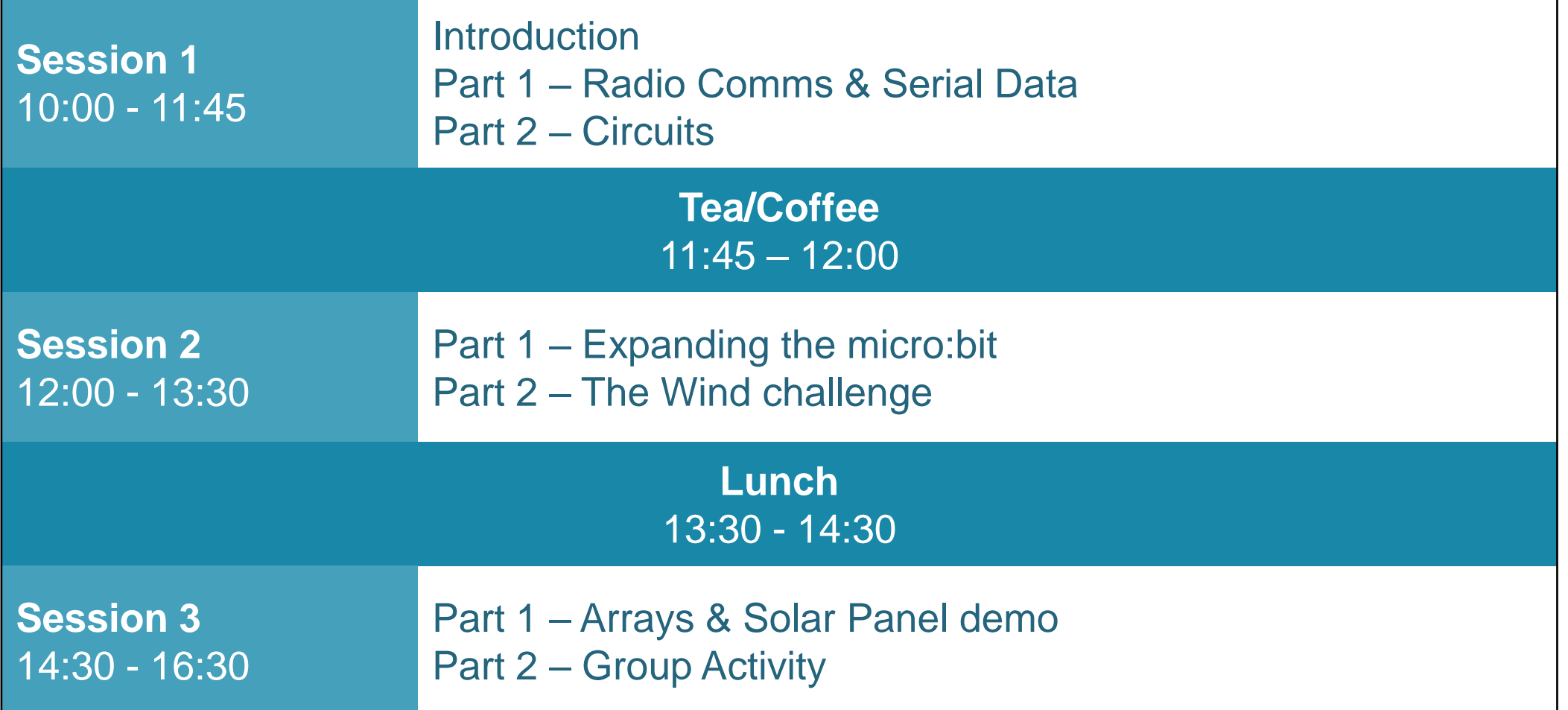

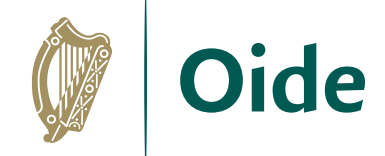

#### Supports Provided by Oide

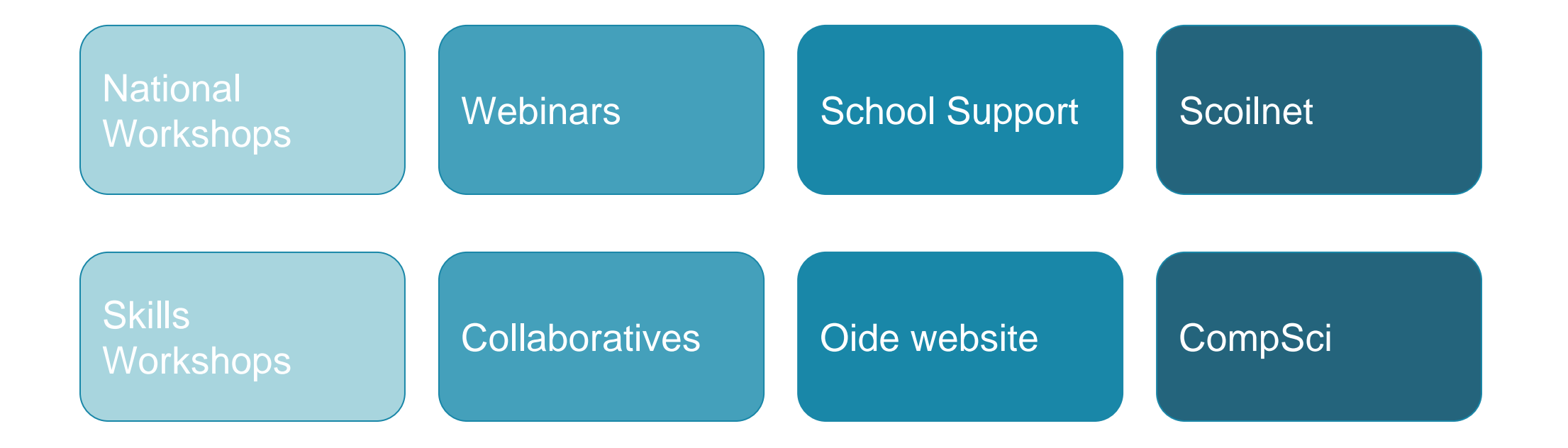

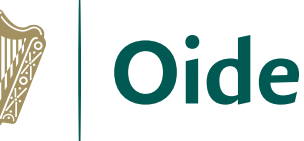

# **Leaving Certificate Computer Science**

The Expression of Interest process to join the CPD programme (phase 6) for LCCS is open:

<http://tinyurl.com/LCCS24-EOI>

4

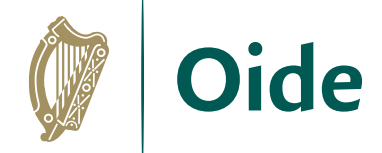

#### Purpose for the Day

To further explore Computer Science as a discipline with emphasis on Embedded Systems (ALT 4)

To empower teachers to draw upon a range of pedagogical approaches for teaching LCCS so that they can confidently develop their own advanced units of work.

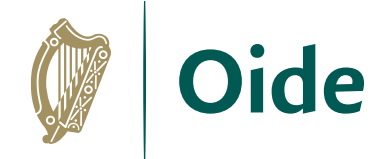

#### Key Messages

There are many ways to navigate through the LCCS specification.

LCCS can be mediated through a constructivist pedagogical approach.

ALTs provide an opportunity to teach theoretical aspects of LCCS. Group work is a key feature in the teaching, learning and assessment of LCCS.

Digital technologies can be used to enhance collaboration, learning and reflection.

Advanced micro:bit features can be used to introduce traditionally challenging (threshold concepts) at an earlier stage.

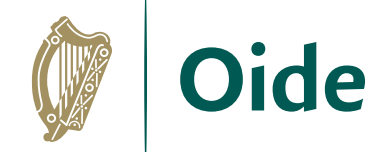

#### Learning Outcomes

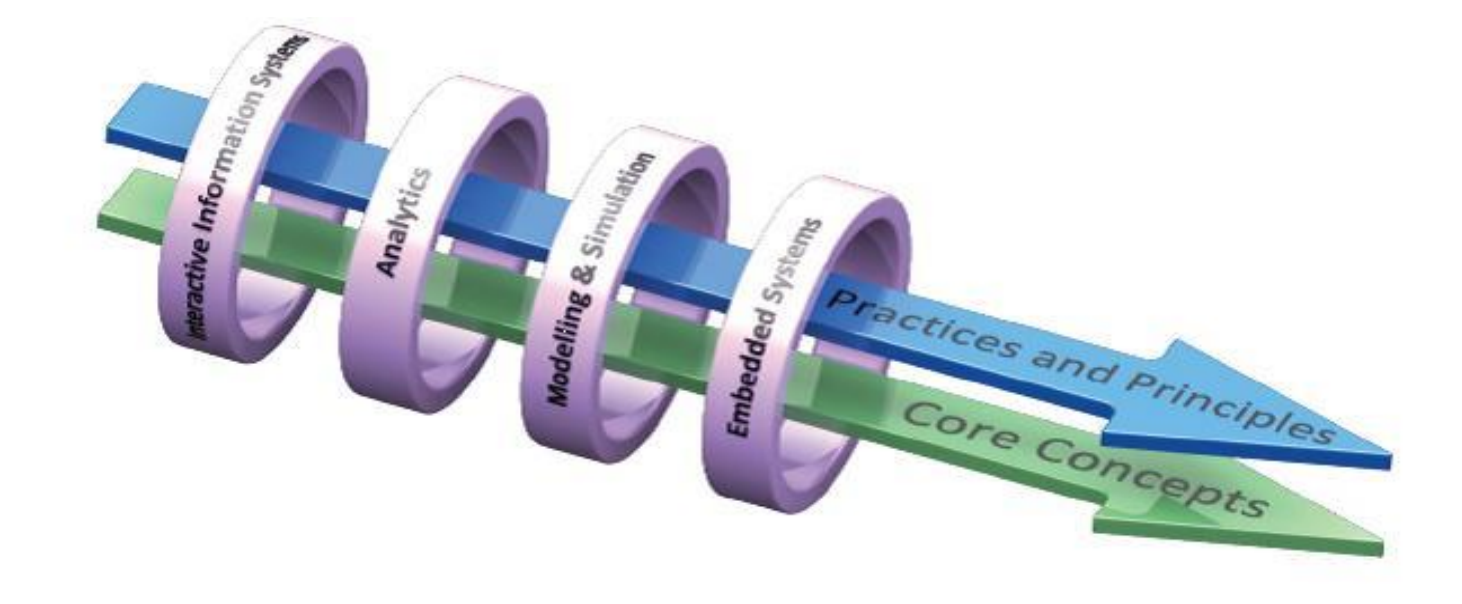

Figure 4: Structure of Leaving Certificate Computer Science

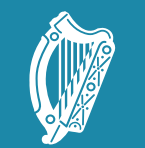

Tacú leis an bhFoghlaim Supporting the Professional<br>Scoile agus Múinteoirí Learning of School Leaders<br>and Teachers

#### Session 1: Radio **Communications**

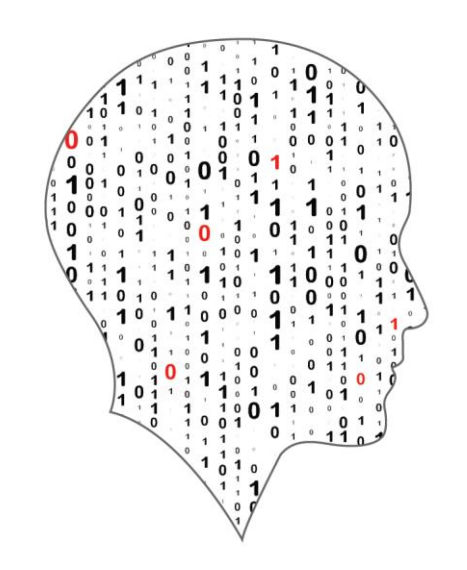

#### LEAVING CERTIFICATE<br>COMPUTER SCIENCE

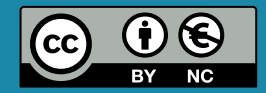

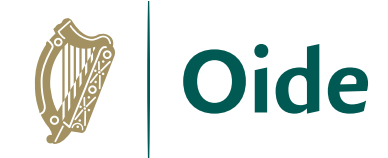

### By the end of this session..

Participants will be enabled to…

…discuss the principles underlying radio communication on the micro:bit.

…illustrate the coding process for radio communication on the micro:bit, specifically focusing on incorporating temperature data into the code.

…demonstrate the process of graphing received data from micro:bit radio communication and saving it as a CSV file.

…enabled to complete a task involving radio communication on the micro:bit: including viewing received data and downloading the data to a CSV file

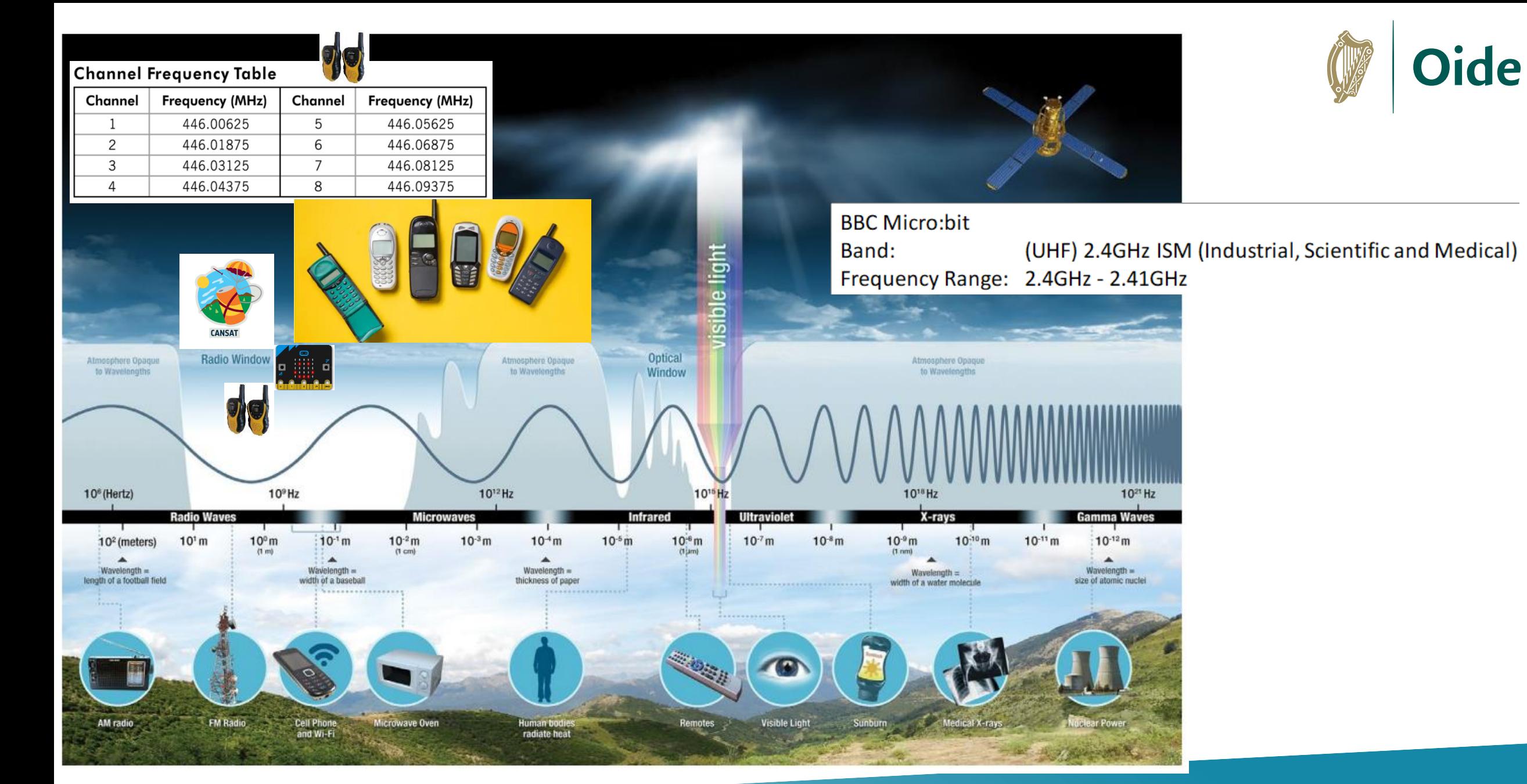

Image by NASA: Source IRTS Study Guide 2023

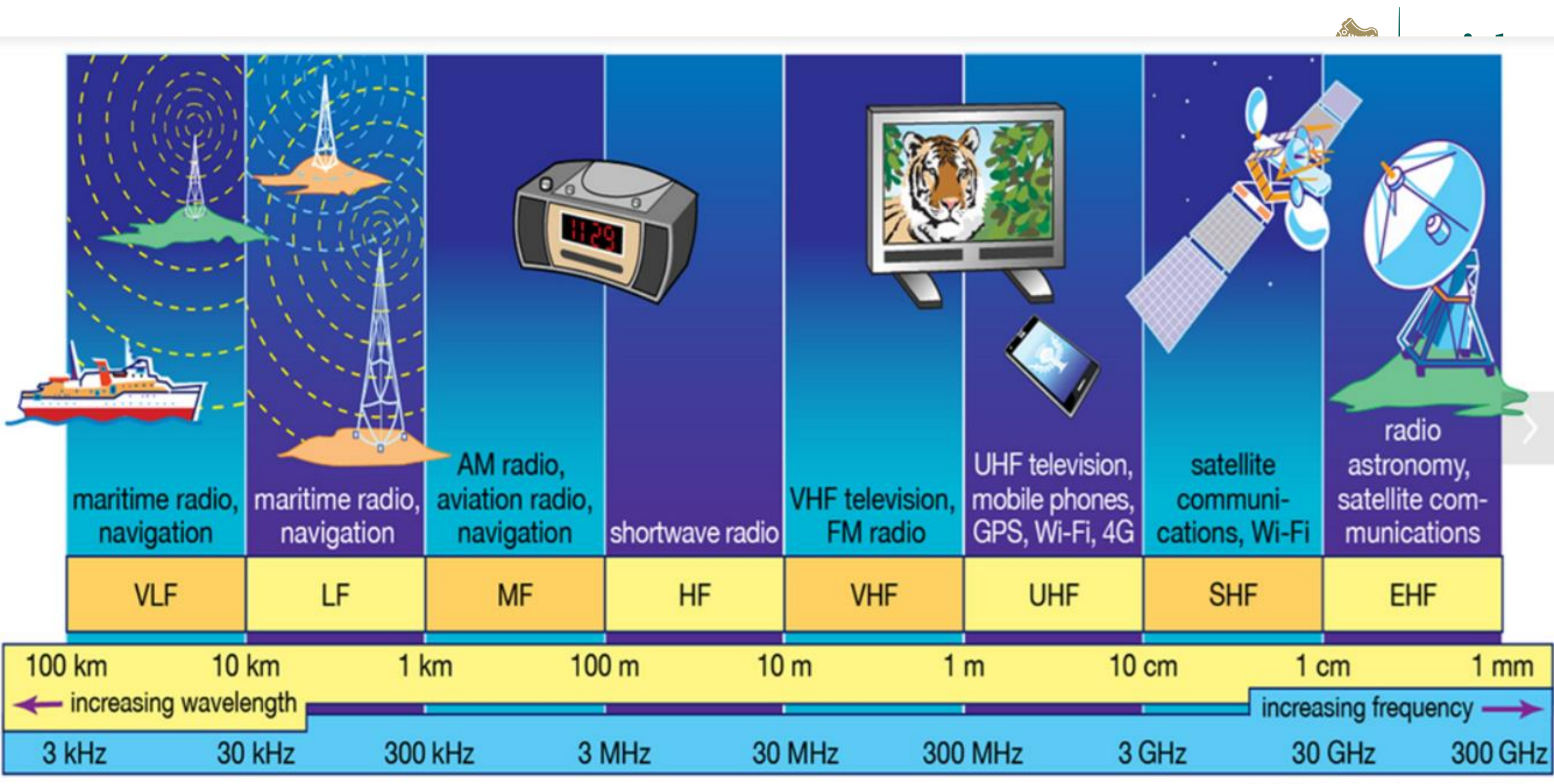

© 2013 Encyclopædia Britannica, Inc.

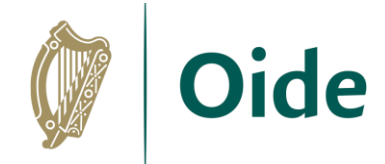

# Radio Communication

#### [Make Code Multi Editor](https://makecode.com/multi)

#### [https://makecode.com/multi#](https://makecode.com/multi)

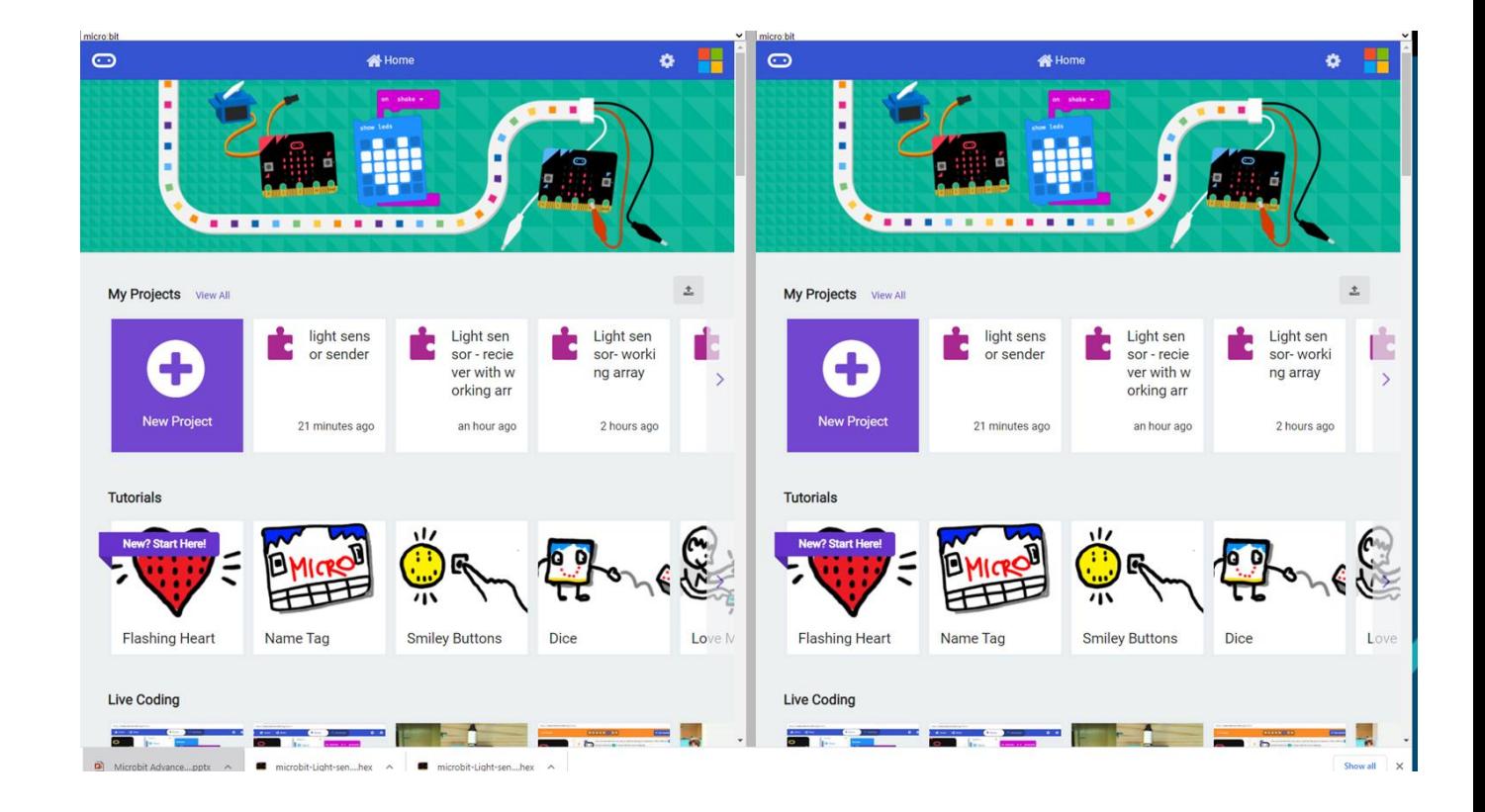

Tacú leis an bhFoghlaim Ghairmiúil i measc Ceannairí Scoile agus Múinteoirí

**Supporting the Professional Learning of School Leaders** and Teachers

### Radio Communication

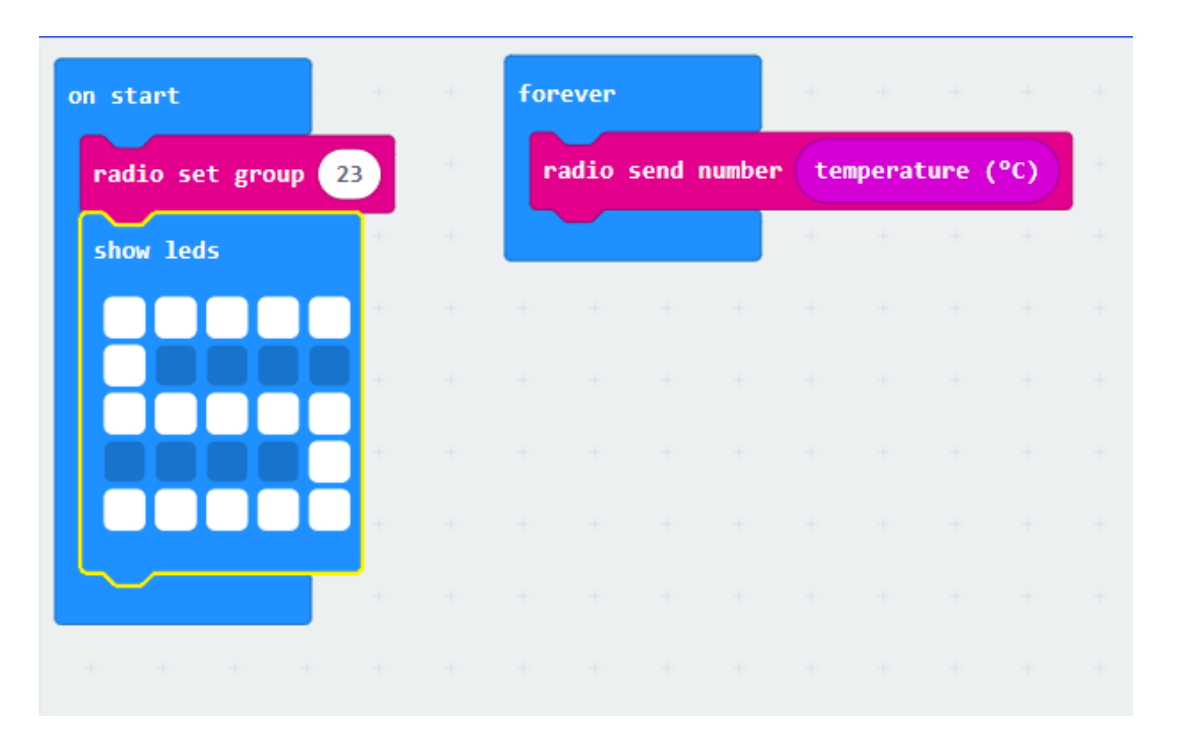

#### SENDER CODE: RECEIVER CODE:

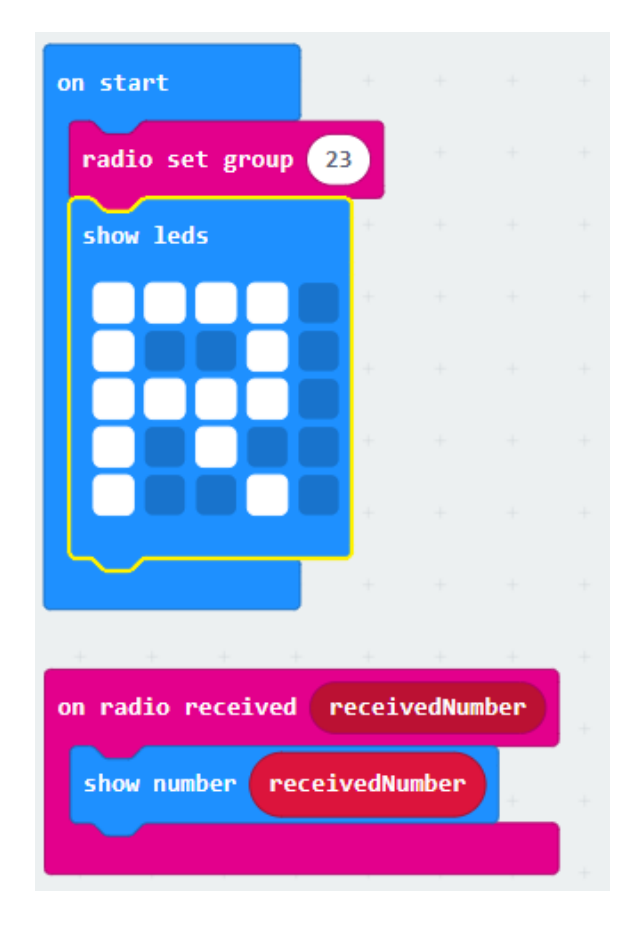

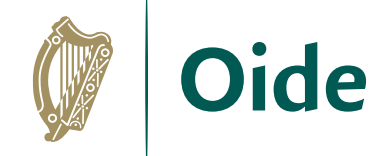

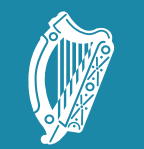

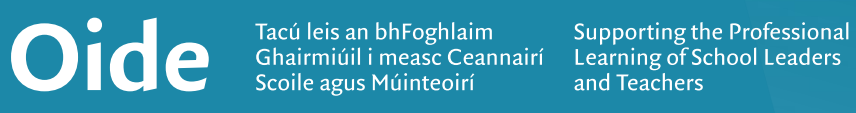

#### **Serial Communication**

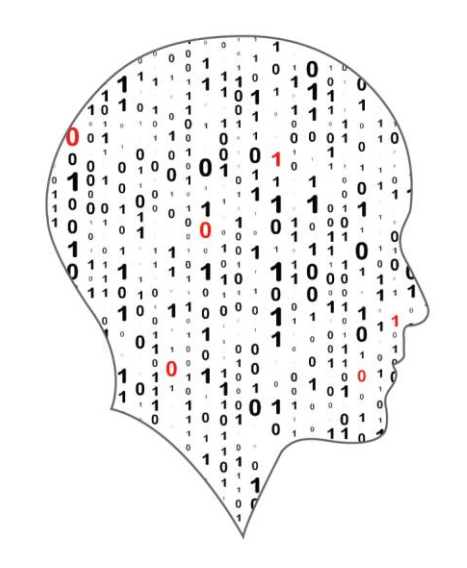

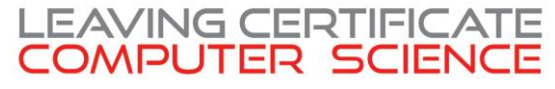

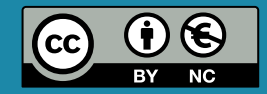

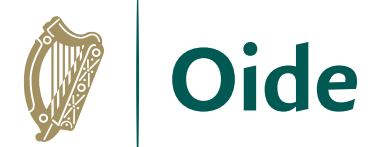

# Serial Communication

<https://makecode.microbit.org/>

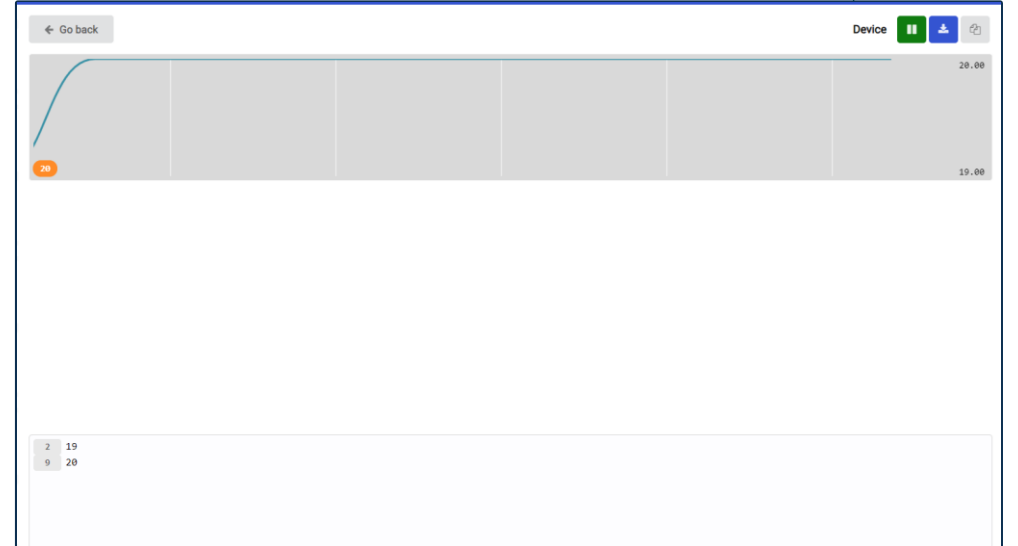

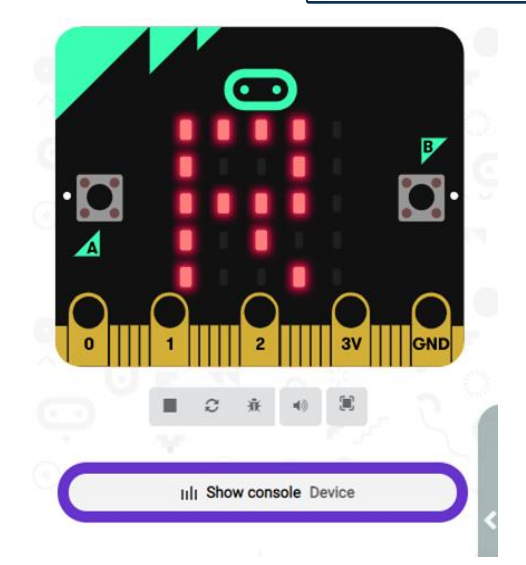

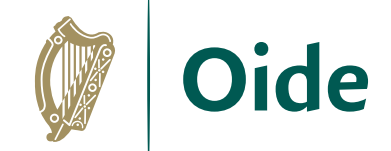

### Group Task

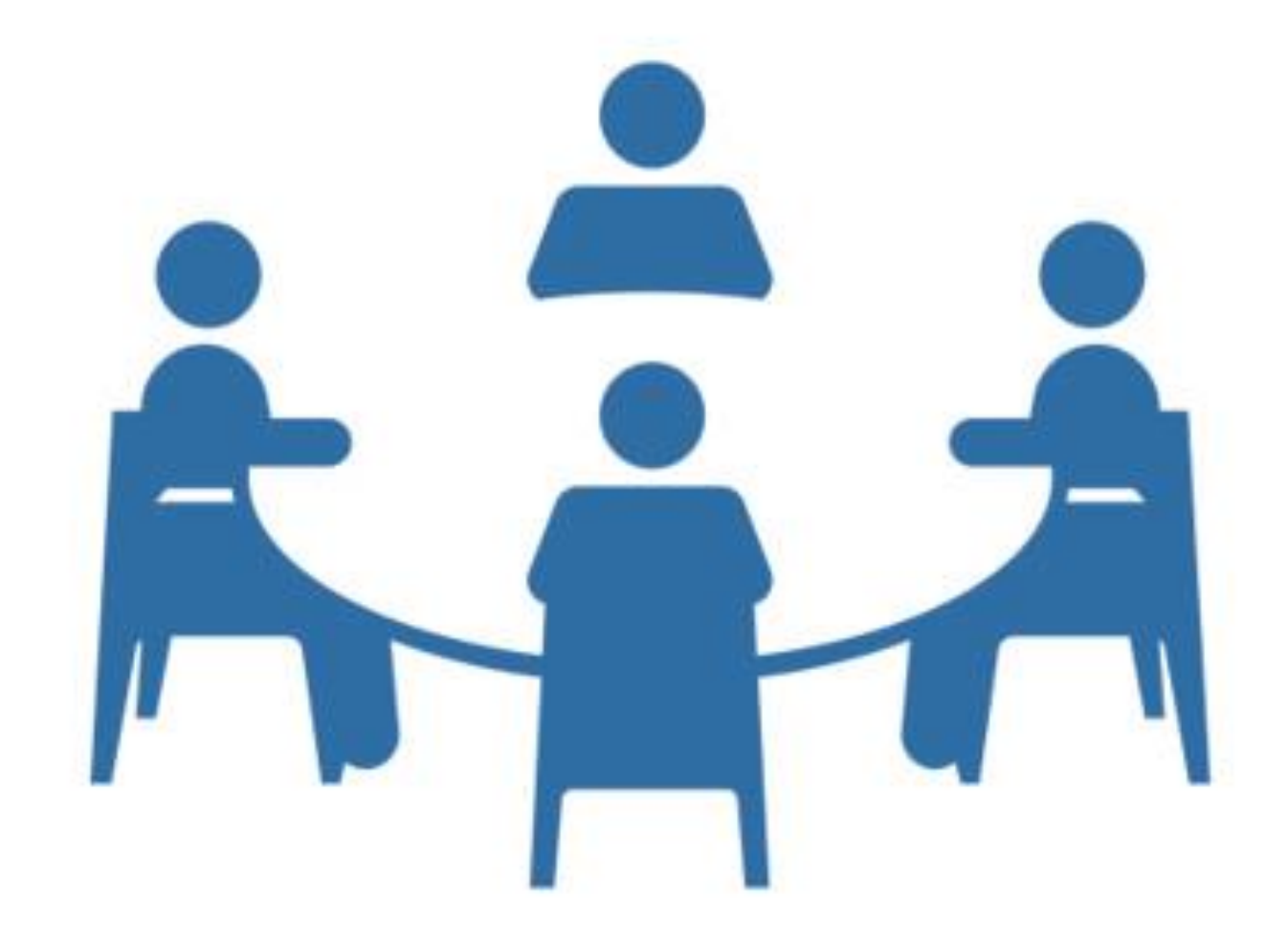

# Learning Activity Instructions

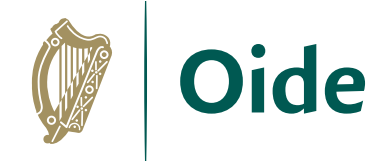

**Part 1:**

- Send light level via radio signal from one micro:bit to another.
- If the light level received is below 128 then get the receiver micro:bit to display that it is dark otherwise display it is bright.
- Consider the design of your display.
- Test to ensure this works on the virtual micro:bits.

**Part 2:**

- Open the receiver code in the normal micro:bit environment or in the offline version.
- Now update the code so that the received data is sent across the serial port. Don't forget to plug in and pair your device, then download the code! View the live data on the simulator and download the .csv file of data.

### Solution – Part A

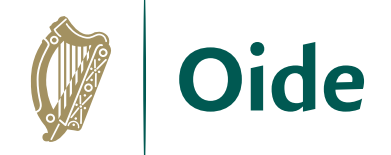

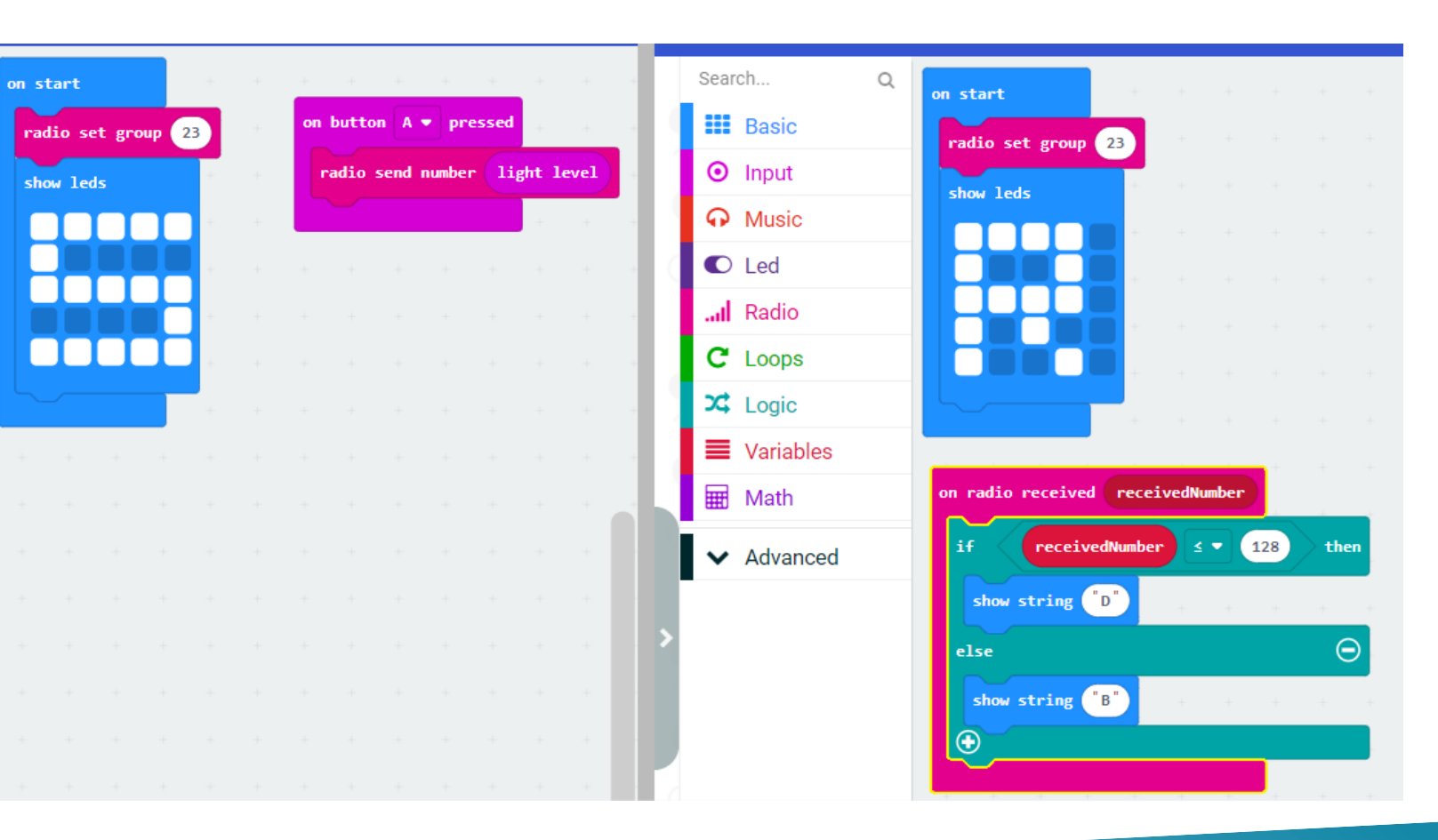

#### SENDER RECEIVER

### Solution – Part B

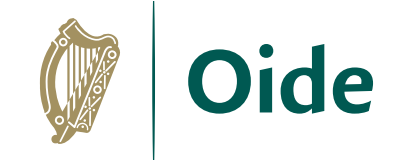

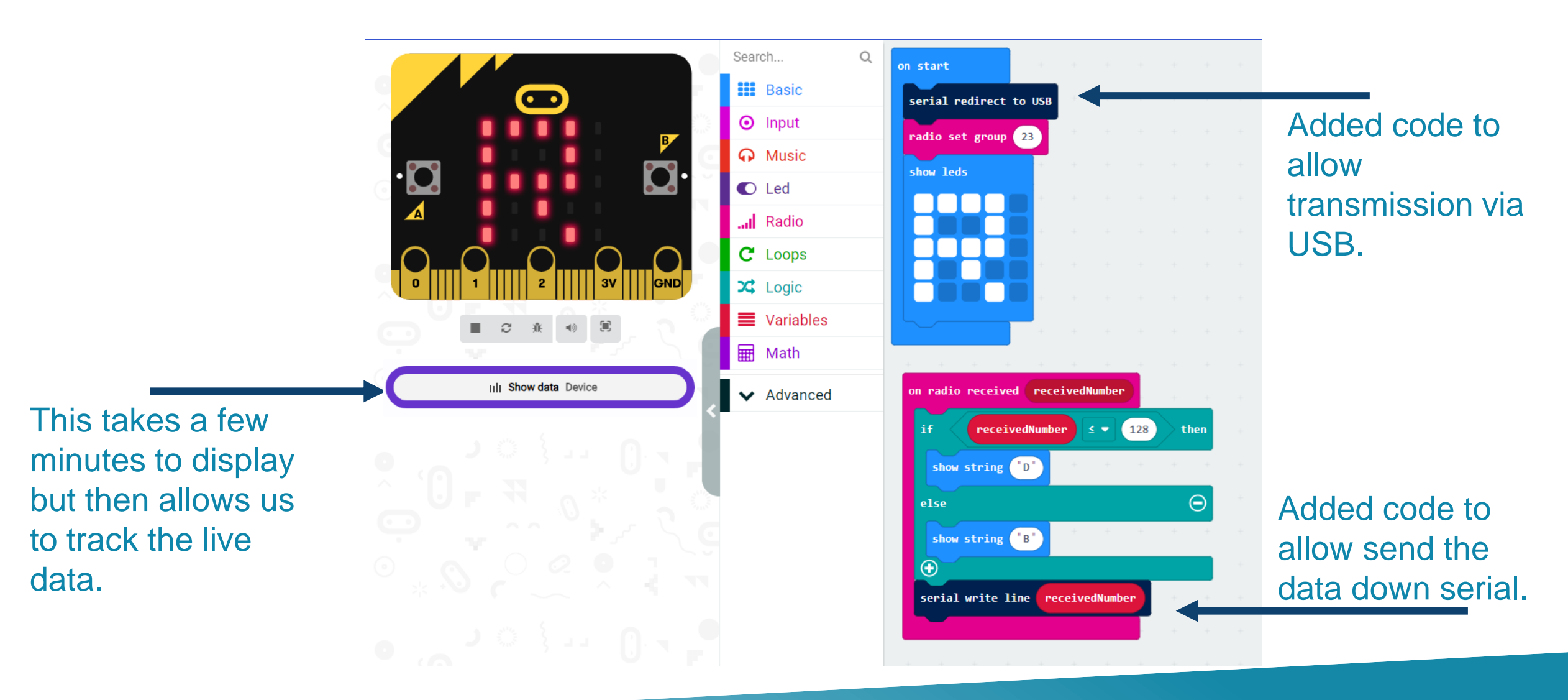

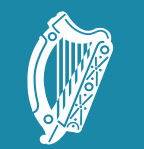

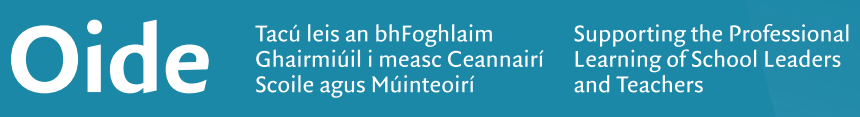

#### **Circuits**

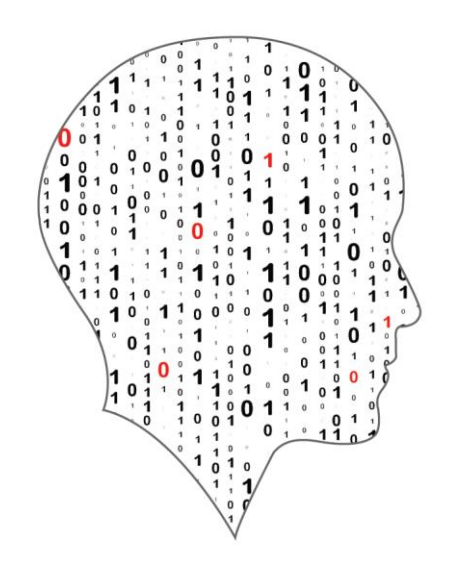

#### LEAVING CERTIFICATE<br>COMPUTER SCIENCE

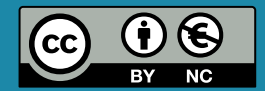

#### **Circuits**

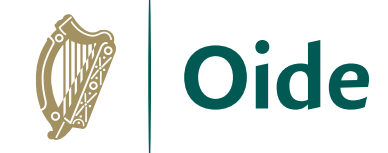

#### Electricity flows through the circuit from negative to positive. The circuit must be complete for the current to flow.

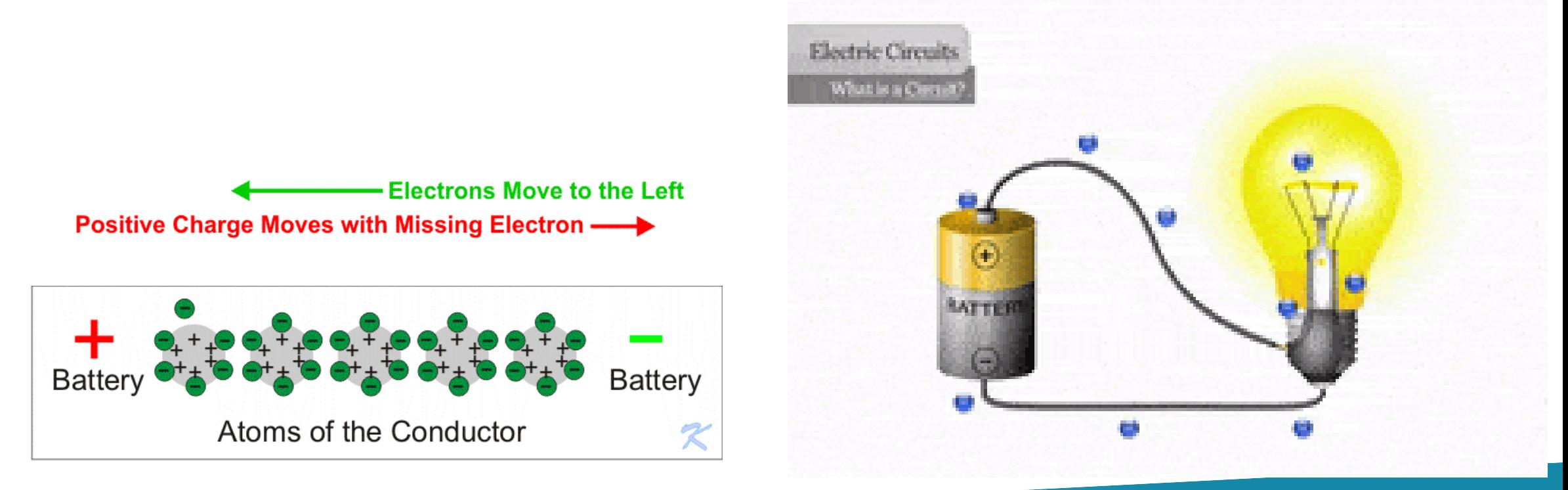

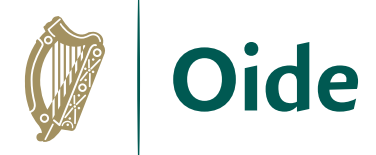

### Voltage, Current and Resistance

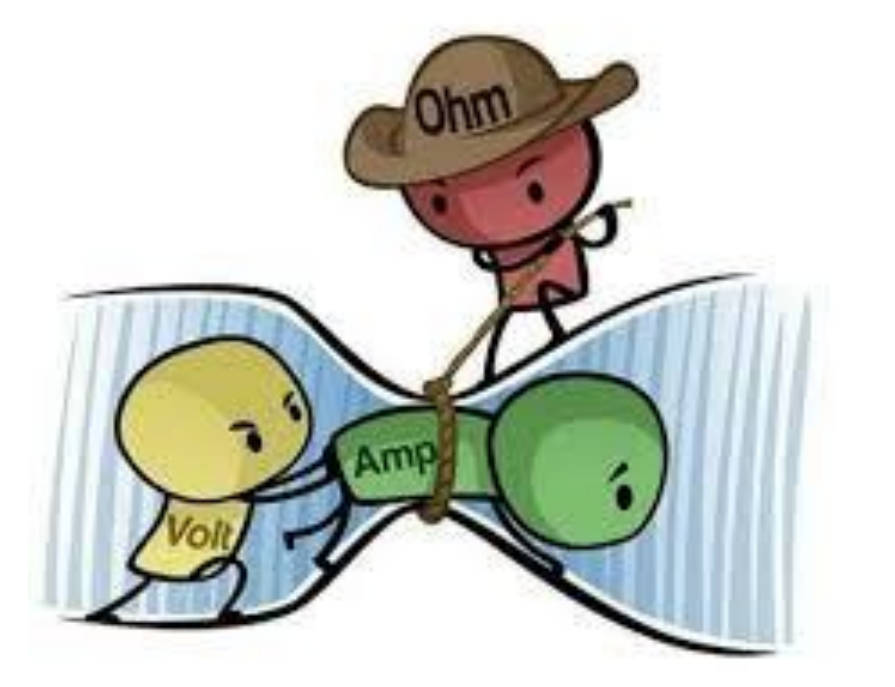

<https://ohmify.com/courses/learn-electronics-1/>

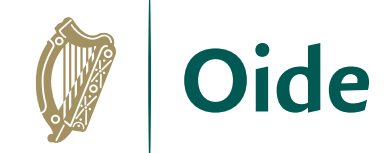

#### Basic circuits

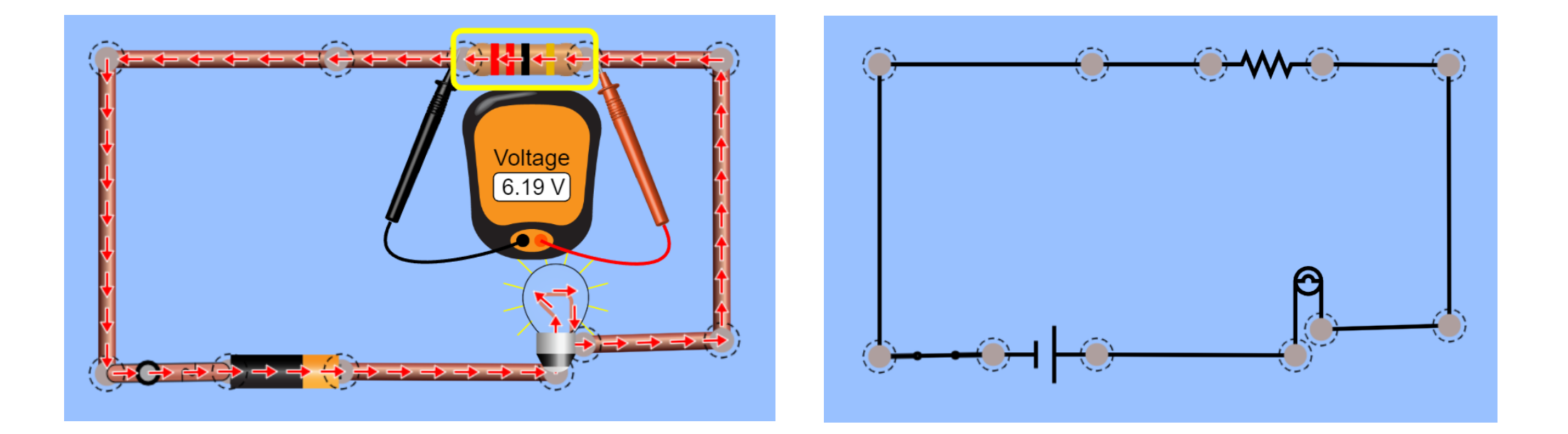

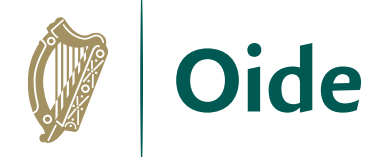

#### Tinkercad and breadboards

 $-9$ 

 $-$ 

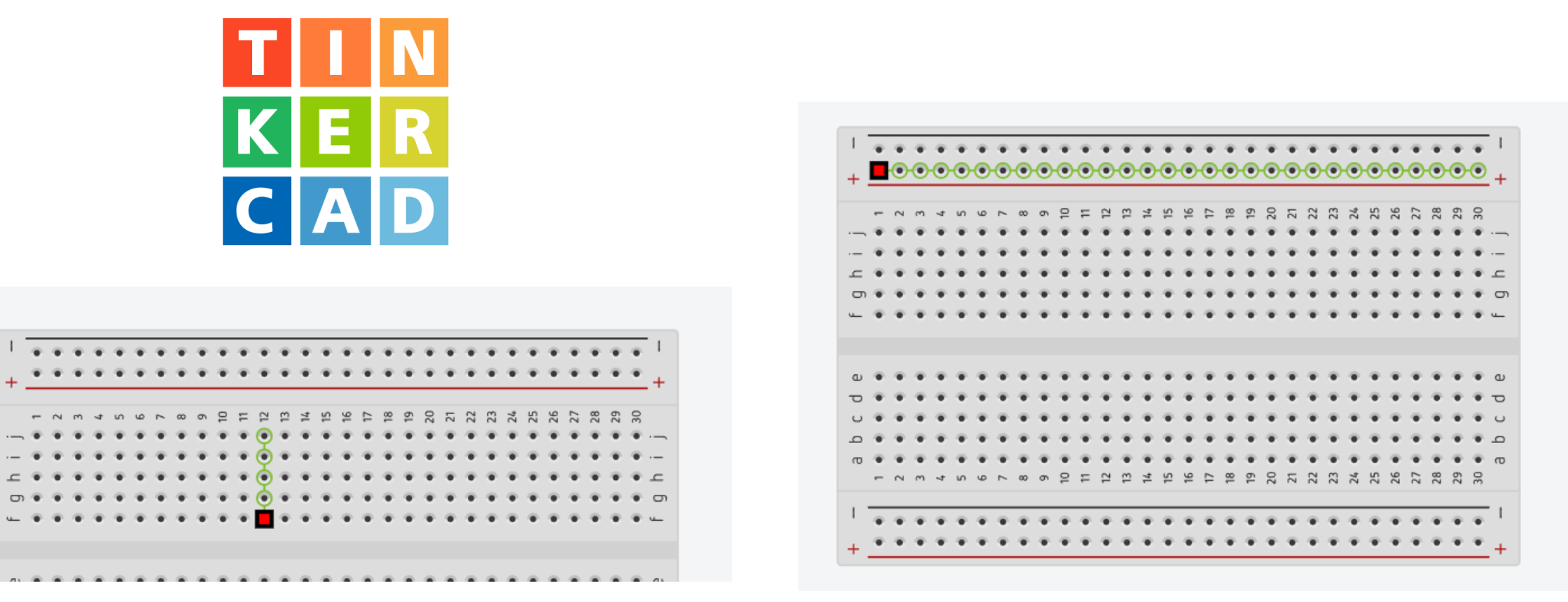

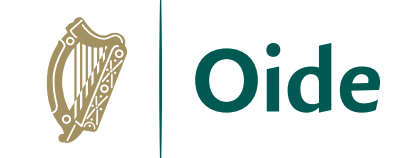

#### Building a simple circuit using a breadboard

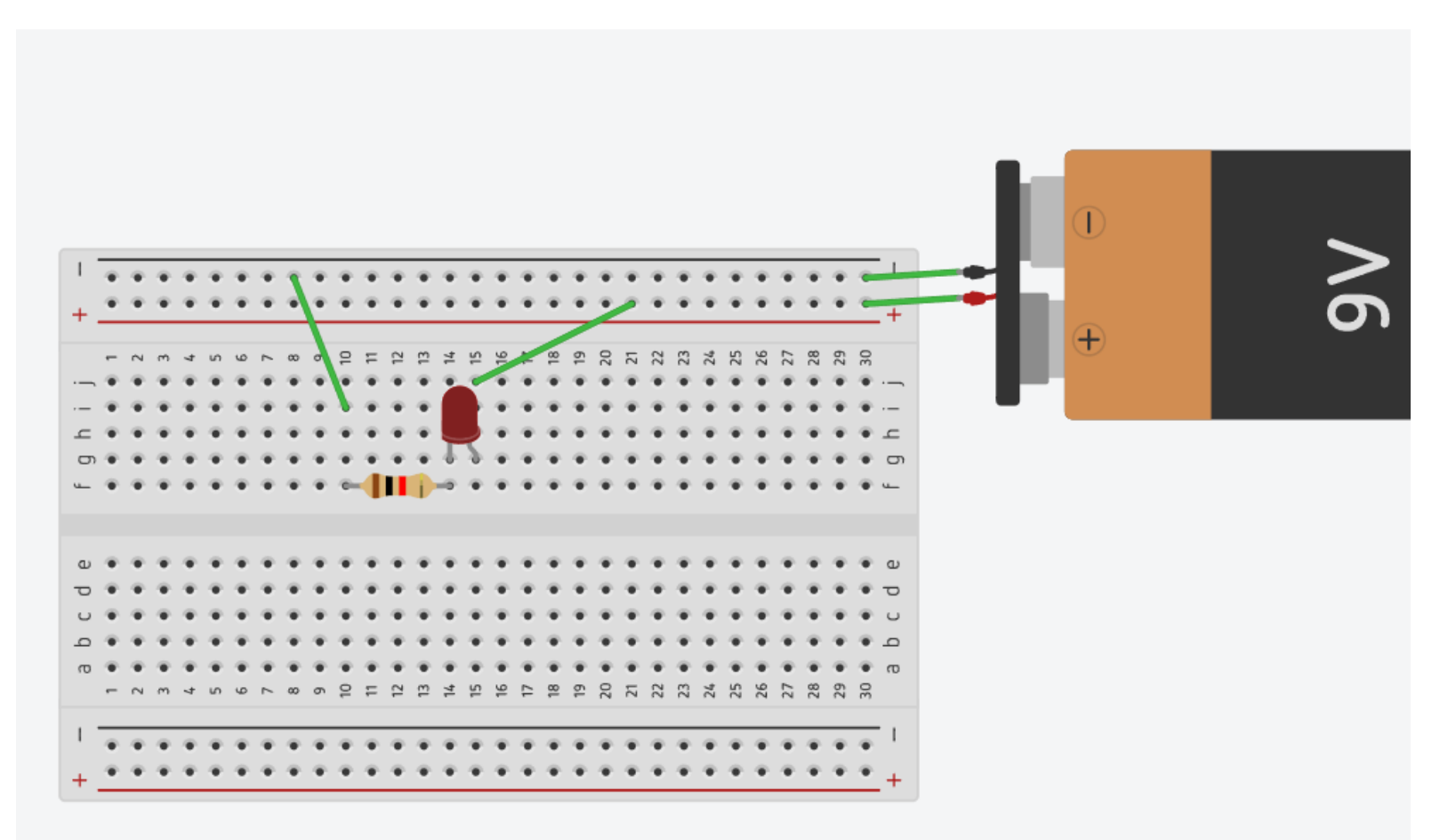

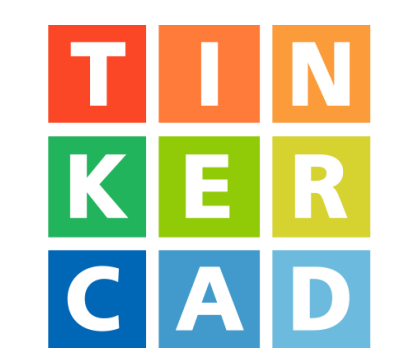

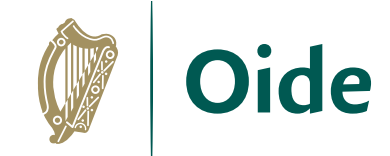

# Group Activity Instructions

Go to tinkercad.com Recreate the simple circuit. **Investigate** what happens if… The LED is reversed? The resistor is placed on the other side of the LED? The resistance value is changed?

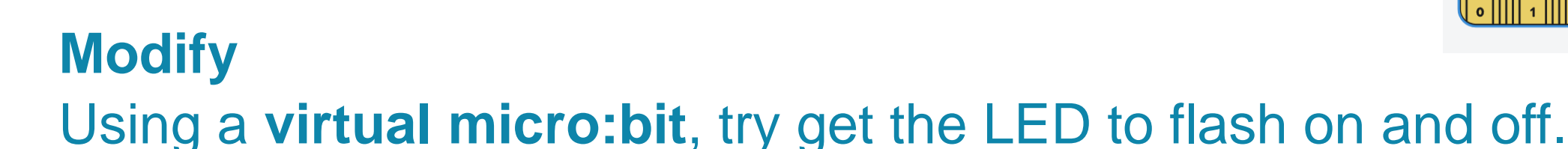

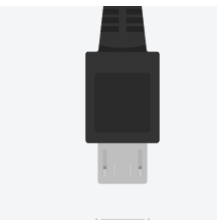

CA

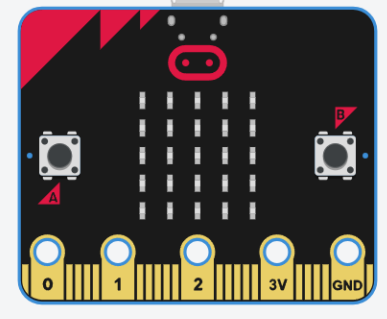

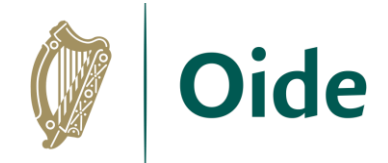

#### Group Activity: Breakout

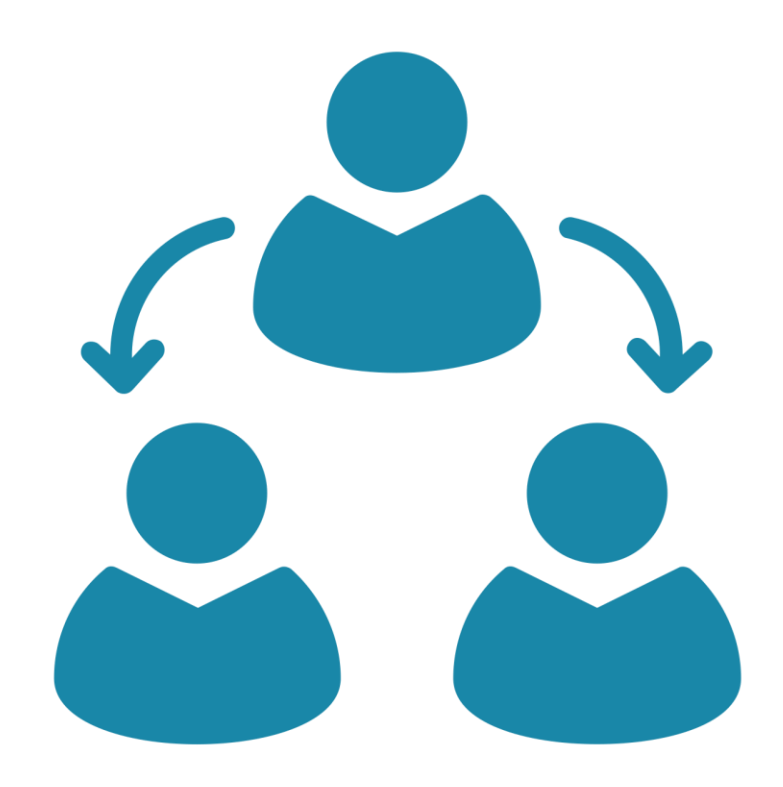

Tacú leis an bhFoghlaim Ghairmiúil i measc Ceannairí Scoile agus Múinteoirí

Supporting the Professional<br>Learning of School Leaders and Teachers

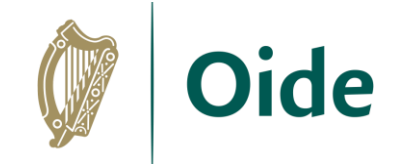

#### **Solution**

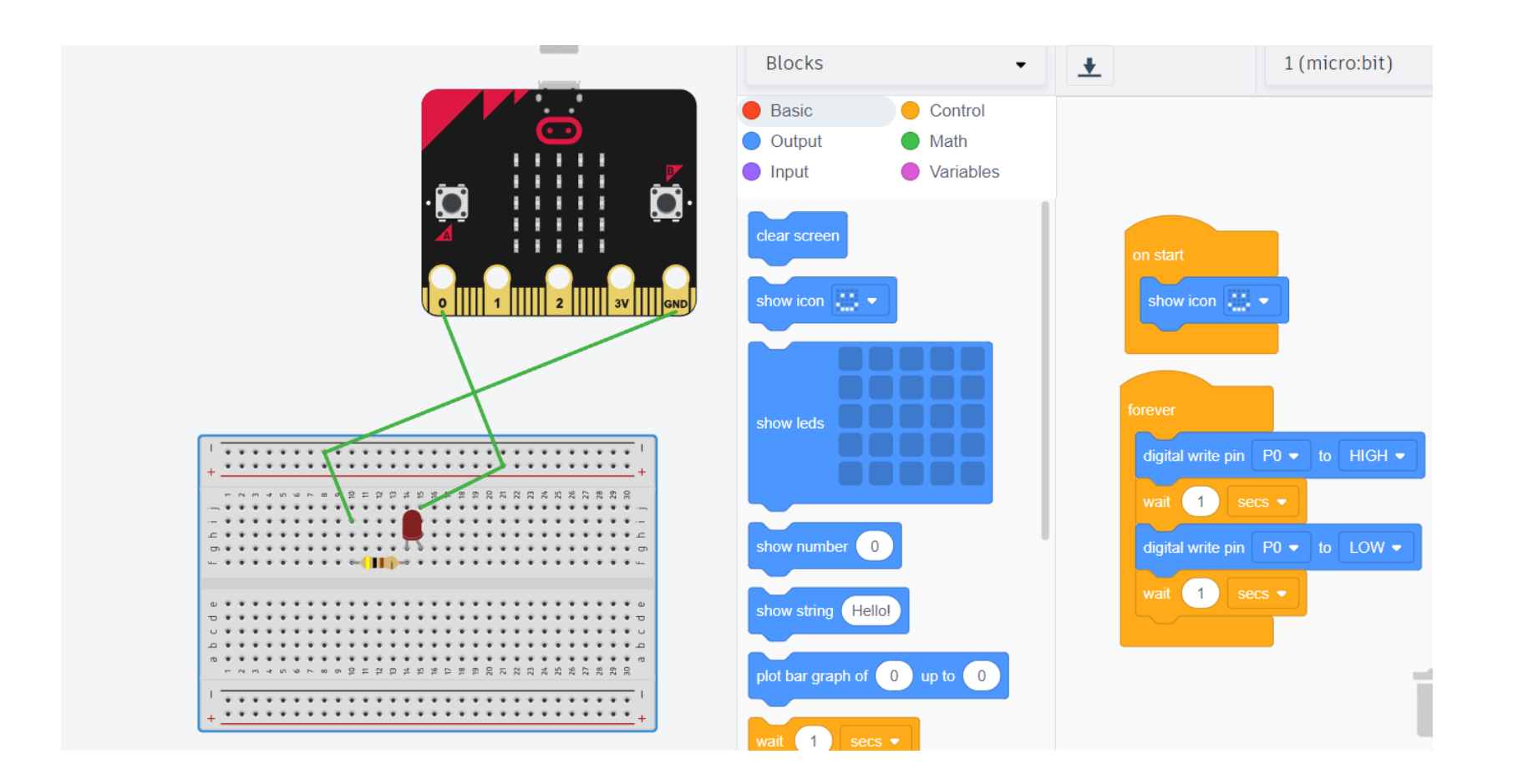

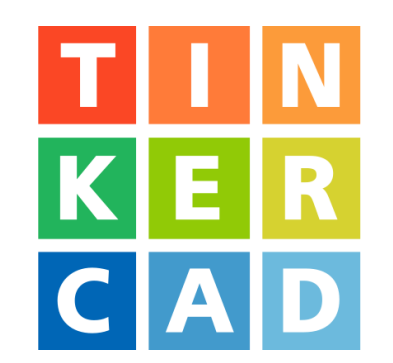

Tacú leis an bhFoghlaim Ghairmiúil i measc Ceannairí Scoile agus Múinteoirí

Supporting the Professional<br>Learning of School Leaders and Teachers

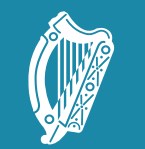

Tacú leis an bhFoghlaim Supporting the Professional<br>Scoile agus Múinteoirí Learning of School Leaders<br>and Teachers

#### Session 2: Expanding the Micro:bit with Peripherals and **Sensors**

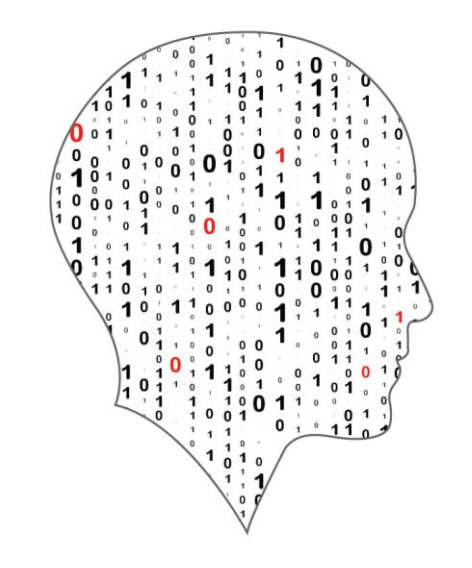

#### LEAVING CERTIFICATE<br>COMPUTER SCIENCE

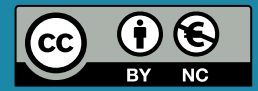

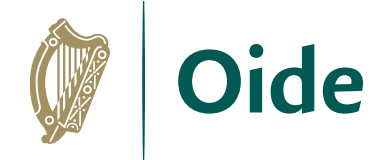

#### By the end of this session..

Participants will…

…learn how to physically construct and control electronic circuits using a breadboard

…understand the colour code system used on resistors …connect a light sensor and learn how to perform an analog reading …explore other capabilities of the micro:bit such as motors, motor driver boards, and other sensors.

…generate a voltage by blowing on a fan blade and measure this voltage

#### Breakout Pins

The micro:bit is capable of outputting 3v and 90mA in order to power external devices.

The micro:bit has 25 pins which can be connected to sensors, motors and other devices.

Some pins have dedicated functions and limitations.

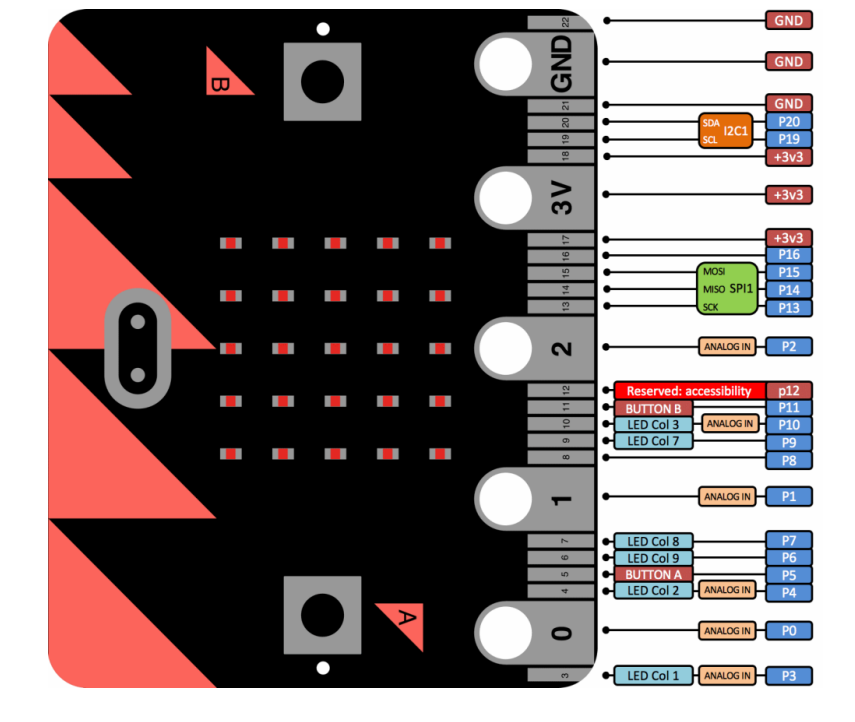

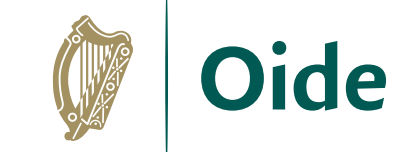

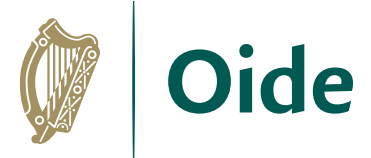

### Breakout Board and Breadboards

[https://kitronik.co.uk/products/5601b-edge-connector-breakout](https://kitronik.co.uk/products/5601b-edge-connector-breakout-board-for-bbc-microbit-pre-built)[board-for-bbc-microbit-pre-built](https://kitronik.co.uk/products/5601b-edge-connector-breakout-board-for-bbc-microbit-pre-built)

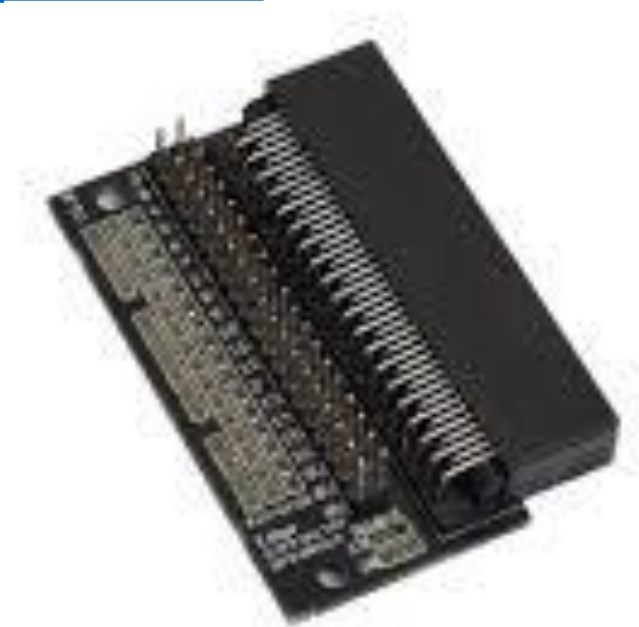

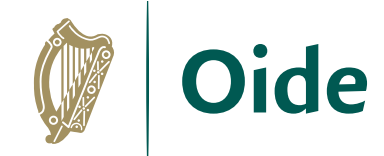

### Say "Hello" to the micro:bit

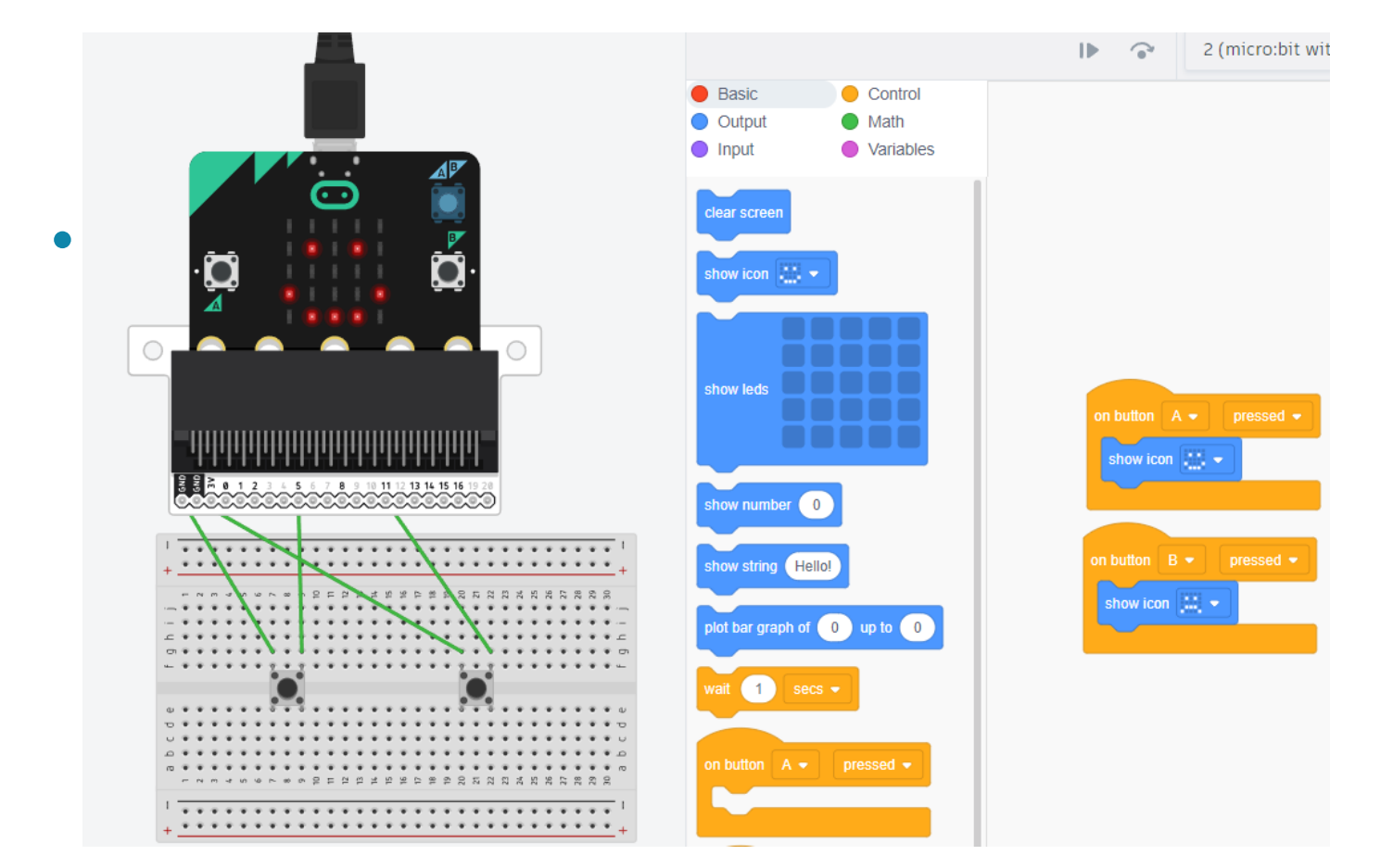

R CAD Make Physical

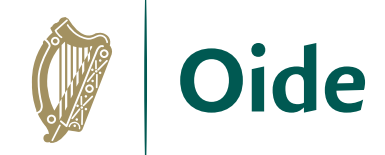

### Reading resistors

#### • <https://www.calculator.net/resistor-calculator.html>

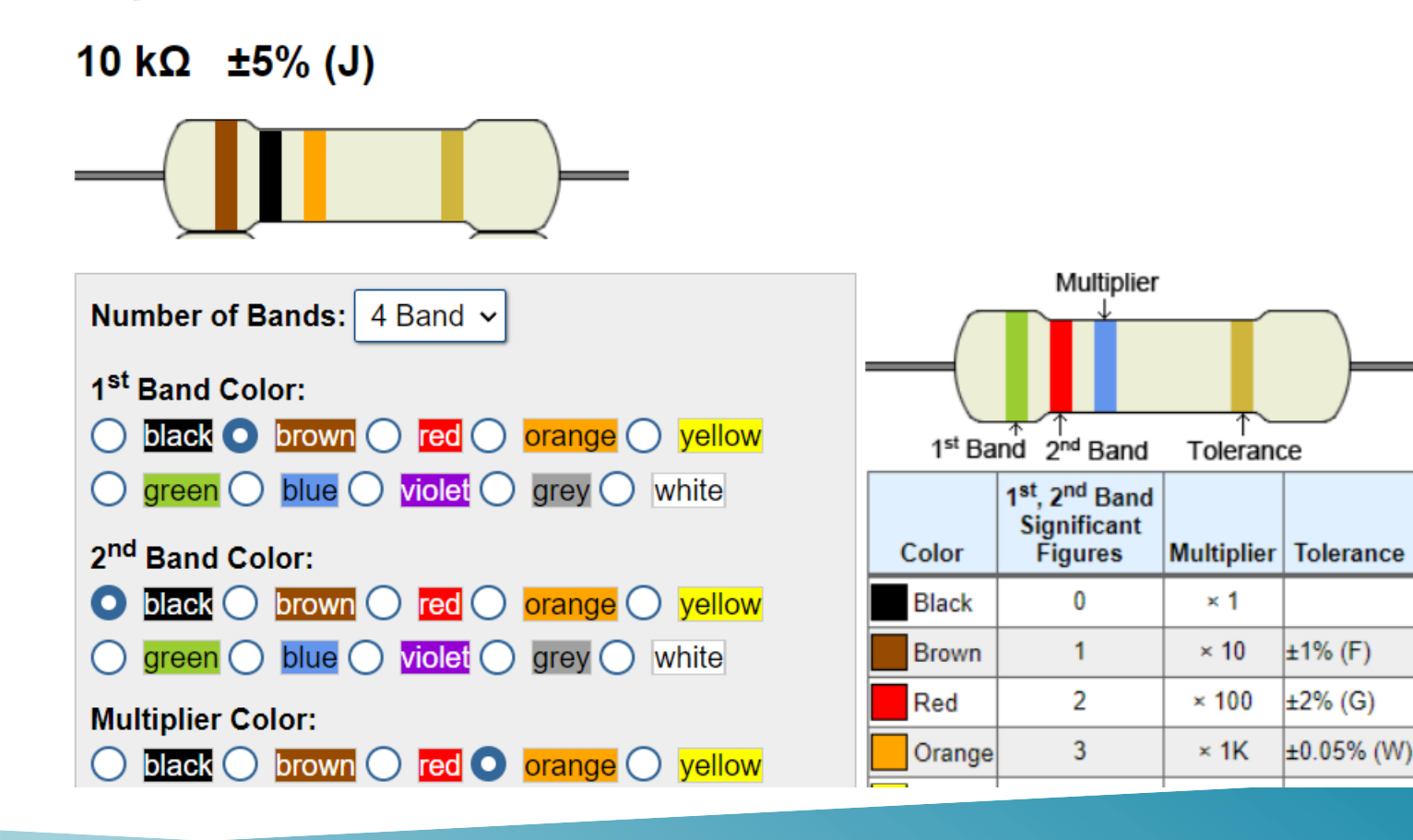

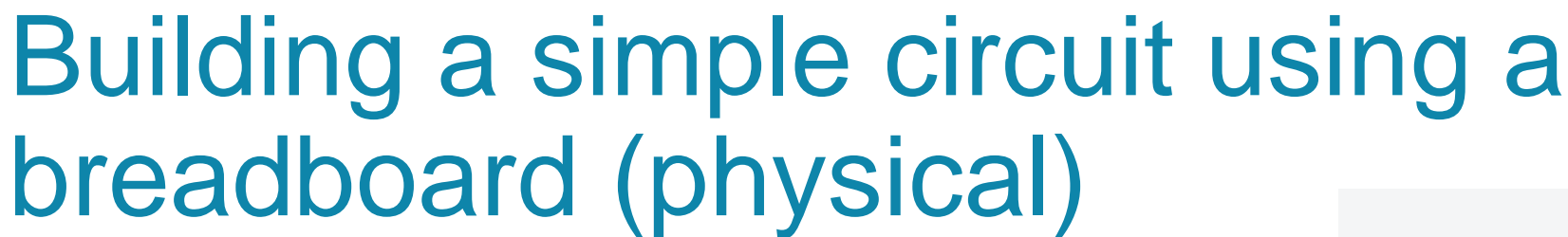

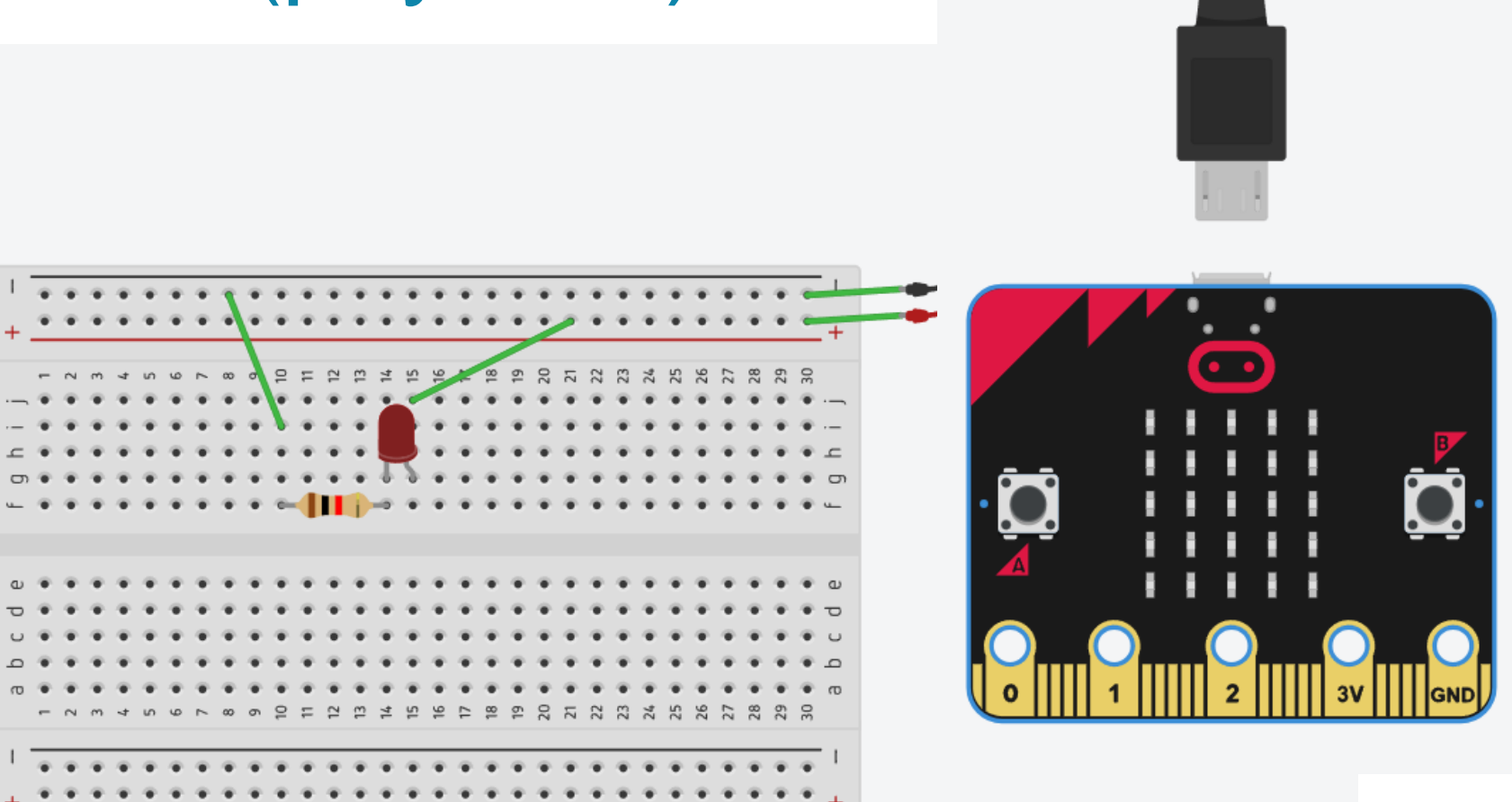

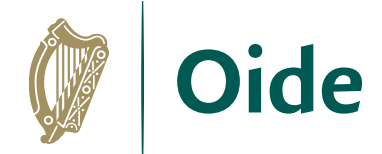

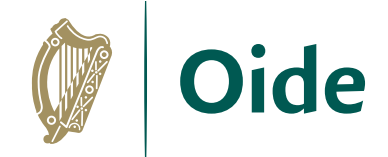

# Using a sensor

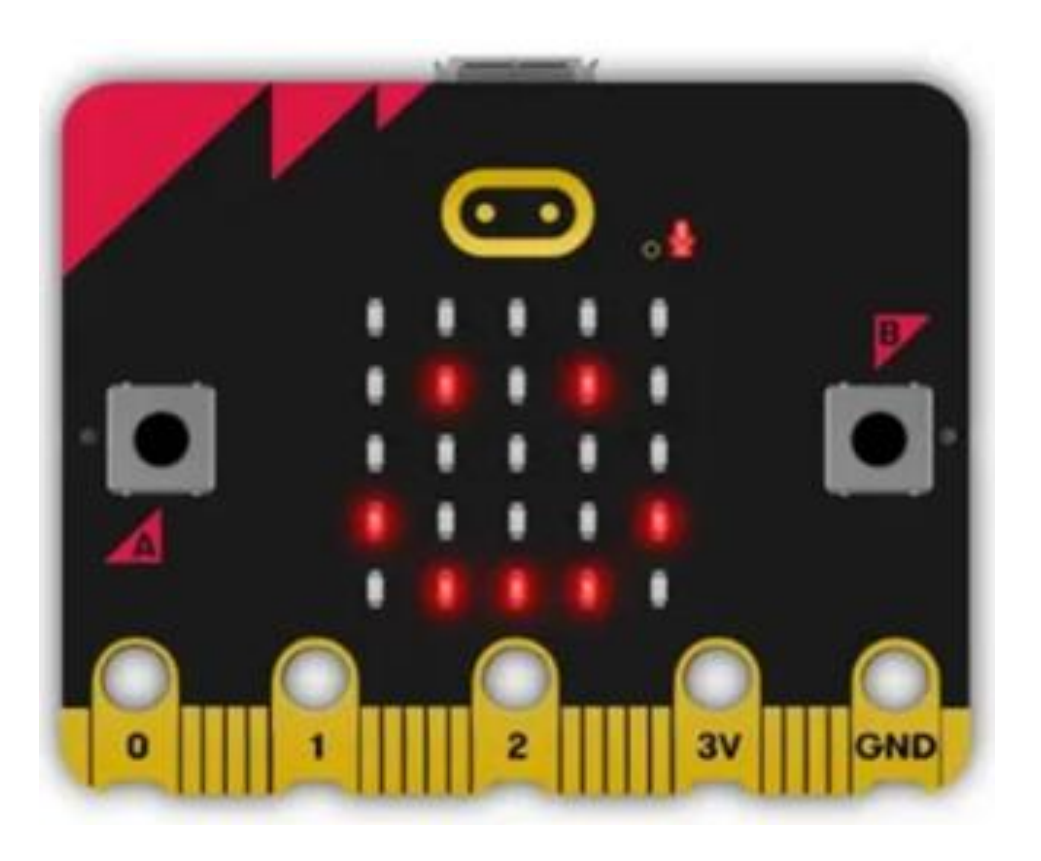

The data to/from your sensor will usually connect to pin 0, 1 or 2.

The sensor will be powered through connection to the powered, 3V pin.

Connecting the sensor to ground completes the circuit and allows electricity to flow.

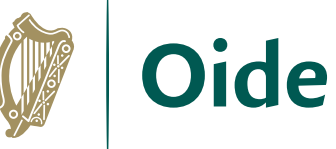

 $\boldsymbol{\Lambda}$ 

### Using a light sensor and analog inputs

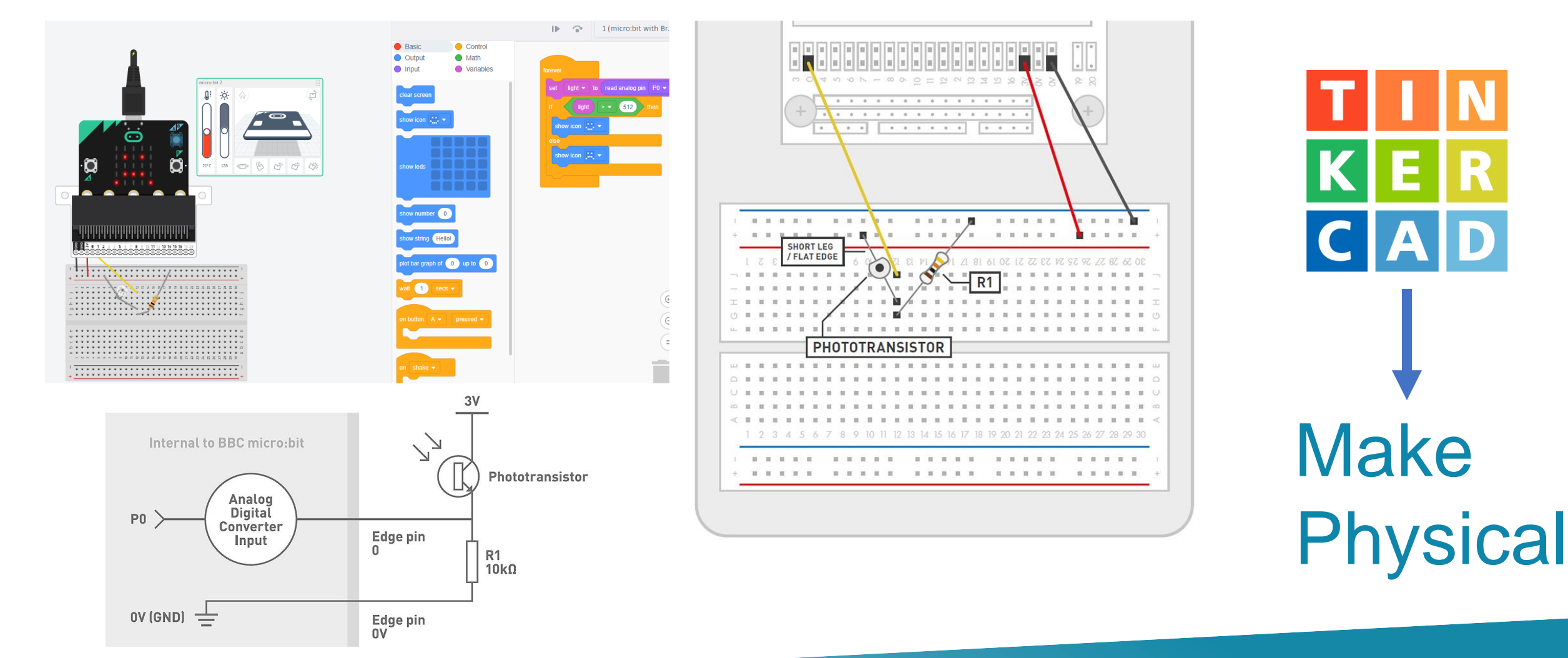

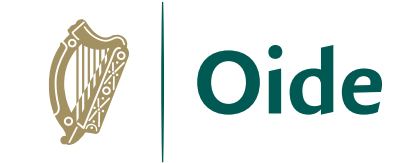

### Other capabilities of the Micro:Bit

**Sensors** Basic DC Motors Servo Motors Motor Driver Boards

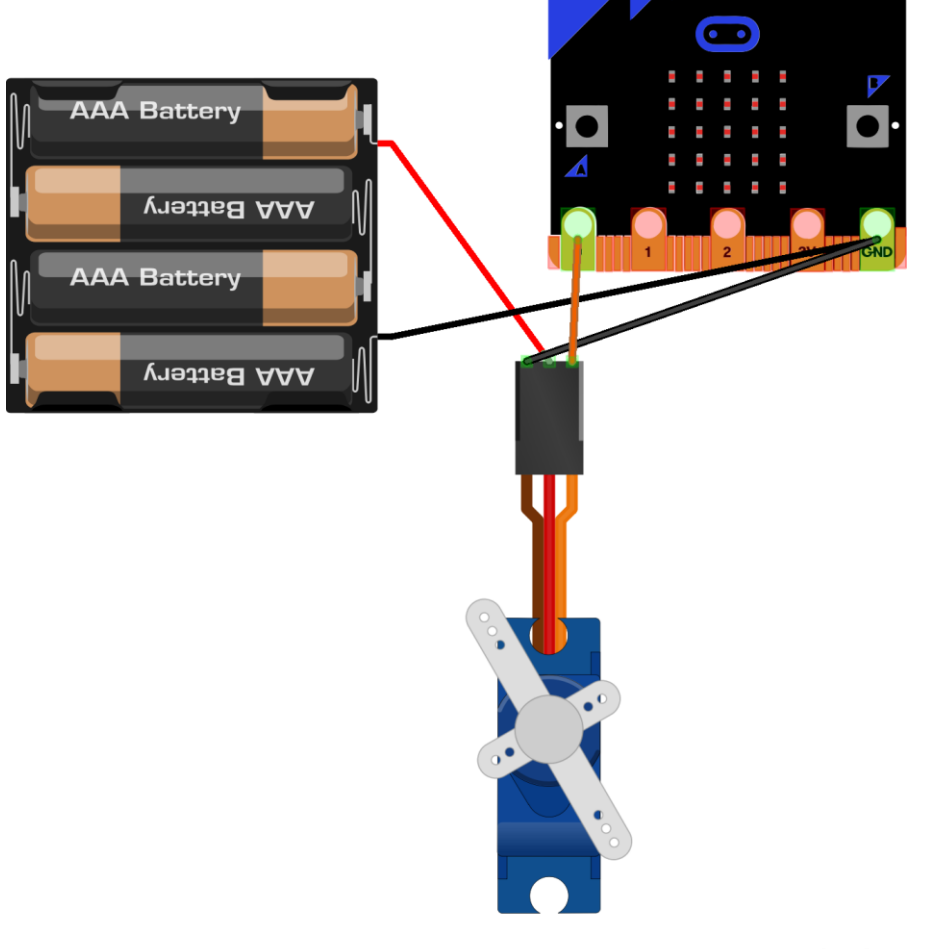

fritzing

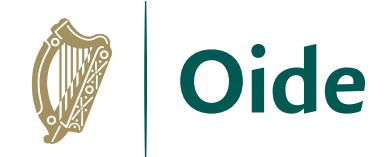

### Sensors and Peripherals

Sensors and peripherals usually have 3 pins but can have 4, or sometimes even 5.

They usually have a power, ground and signal or data connection.

Sometimes the extra pins can be ignored, sometimes they are necessary.

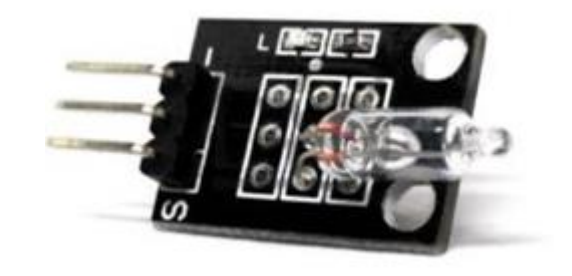

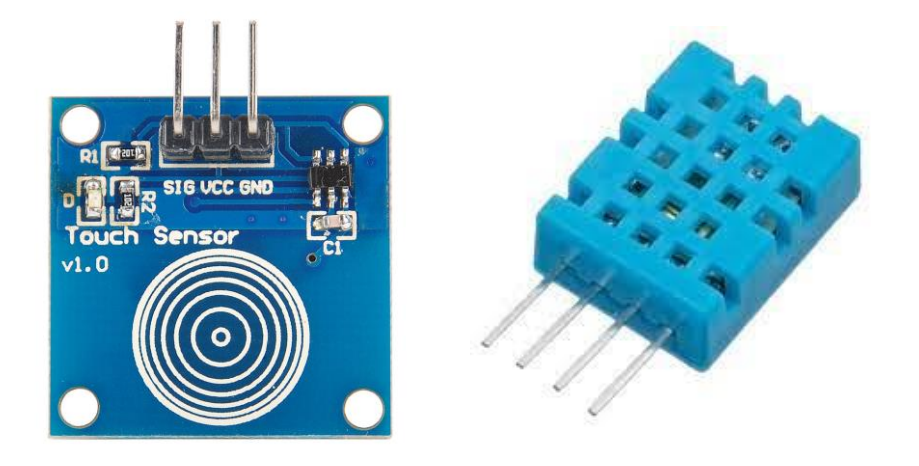

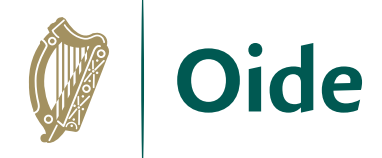

#### Simple connections - Power

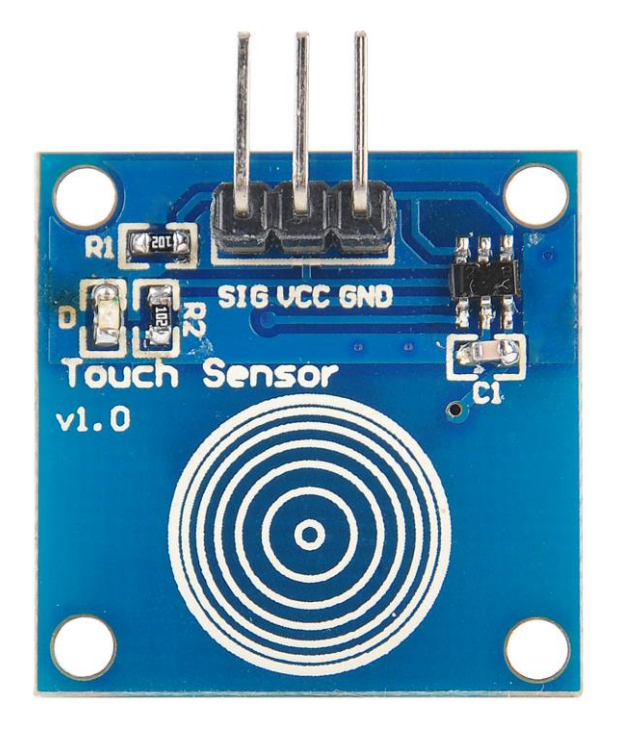

Power is labelled by VCC, or + (plus) (sometimes it is the only pin not labelled).

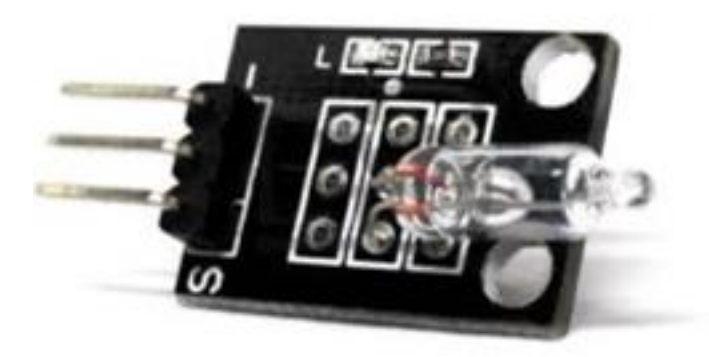

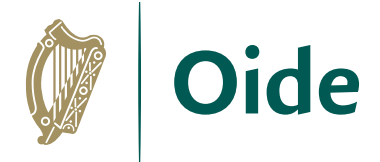

### Simple connections - Data/Control

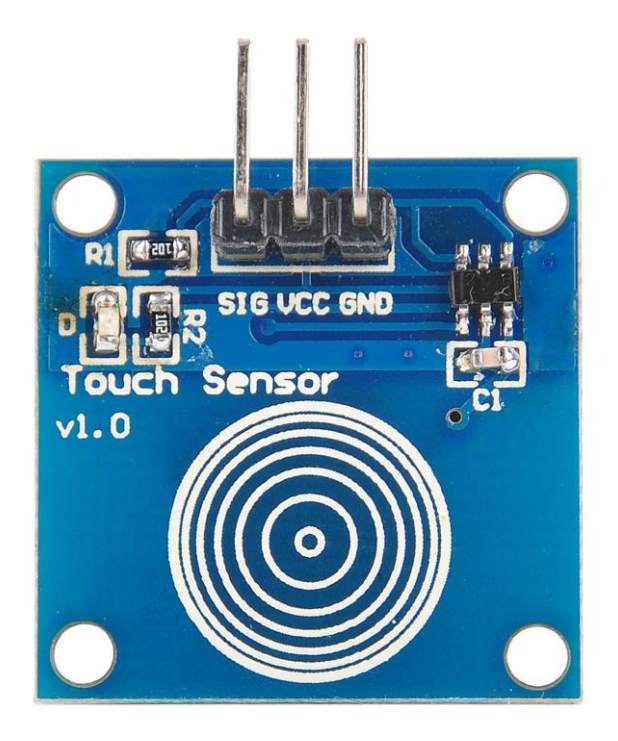

The data pin is usually labelled Sig, S, or D.

The data to/from the sensor can either be digital (zero or one) or analog (any number within à certain range).

Pins labelled DO and AO correspond to data out and analog out, respectively.

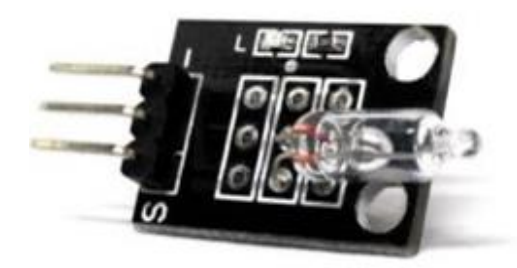

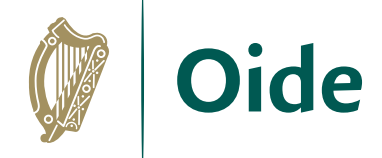

### Simple connections - Ground

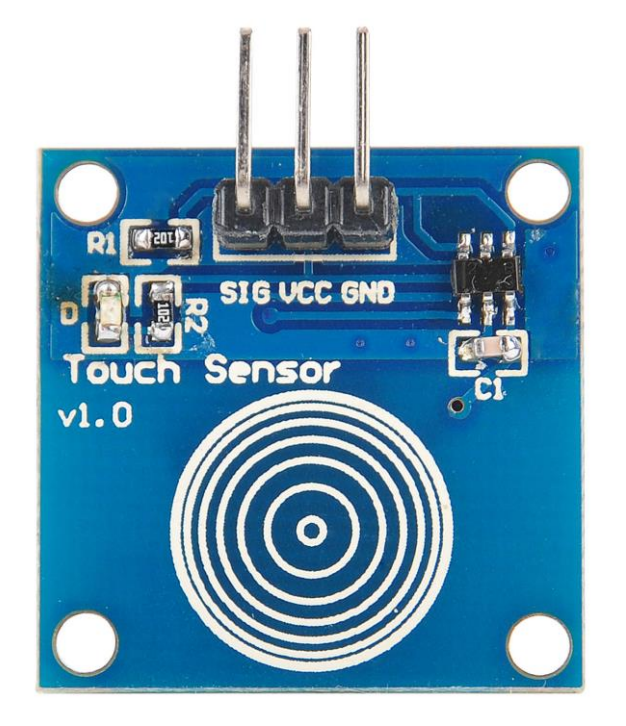

The ground pin is usually labelled Gnd, G, or - (minus).

This is required to complete the circuit and let electricity flow through the sensor.

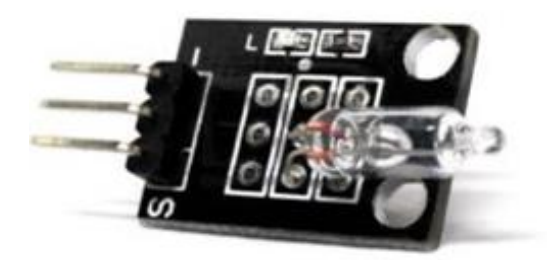

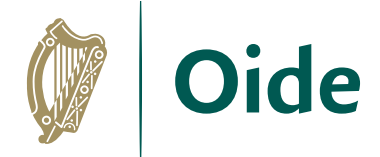

#### Simple connections - Recap

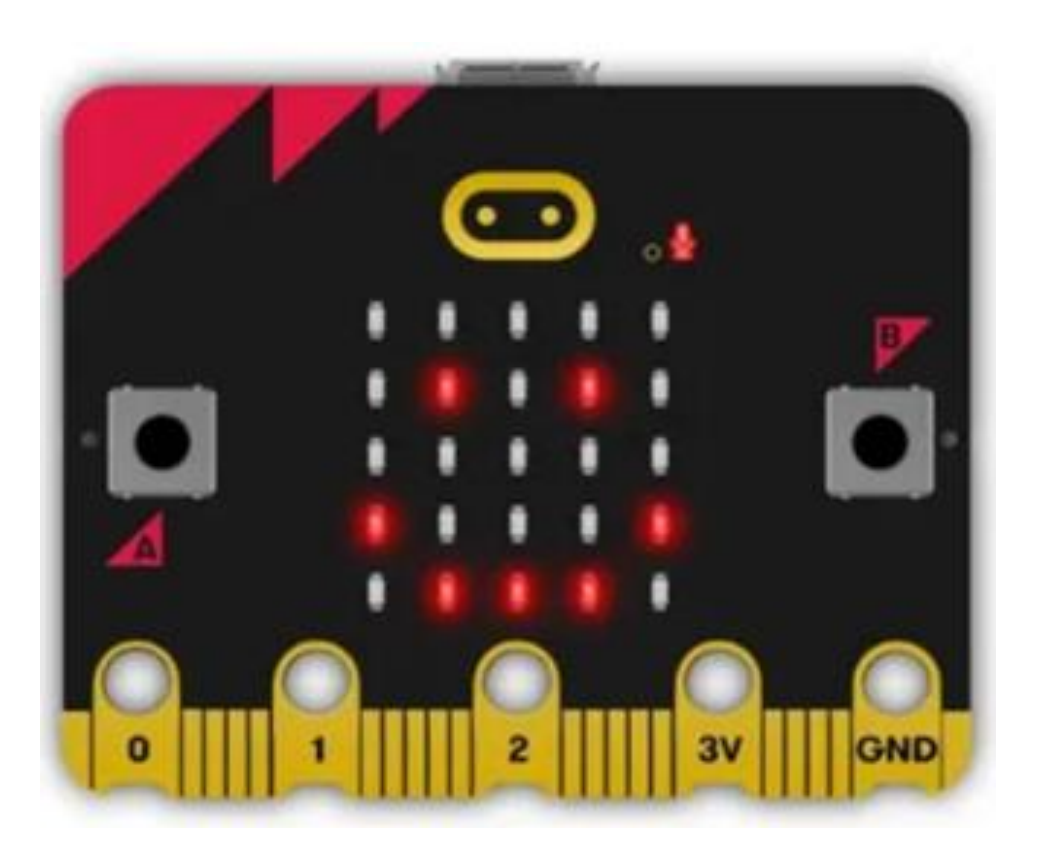

The data to/from your sensor will usually connect to pin 0, 1 or 2.

The sensor will be powered through connection to the powered, 3V pin.

Connecting the sensor to ground completes the circuit and allows electricity to flow.

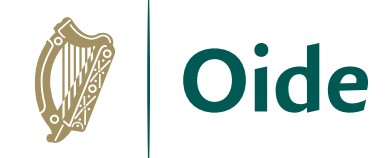

### Basic Motors

DC Motors convert electric energy into kinetic energy. Power ratings typically range from 3 to 6 volts for educational/recreational motors.

They are not polarized and can be reversed easily.

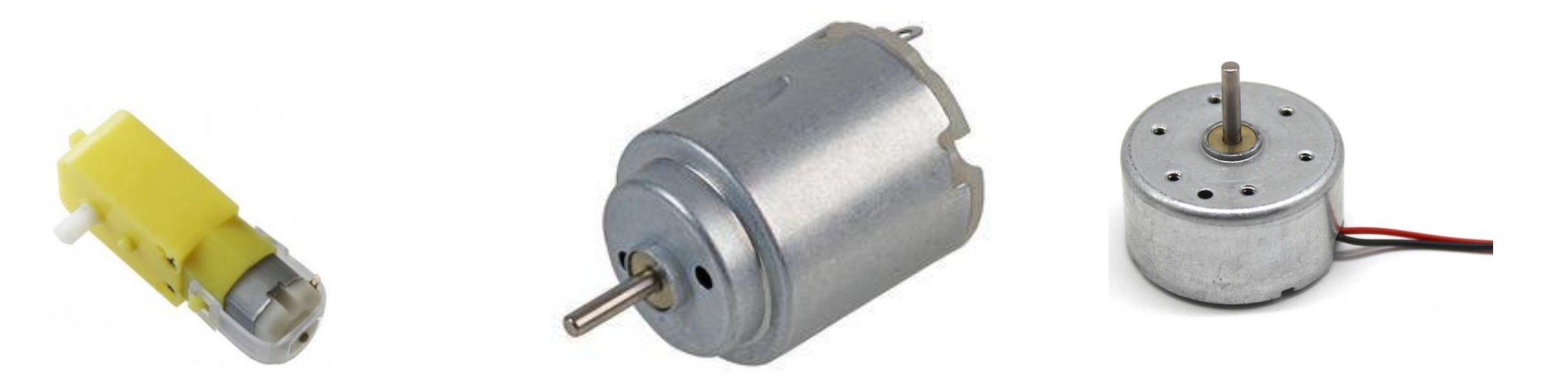

### Servo Motors

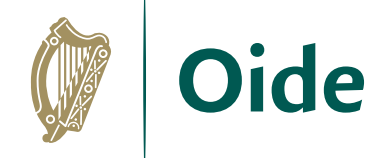

Servo motors can take input from the micro:bit and are available in 180 and 360 degree variants.

3 volt Servos are available that are specifically designed for the MB.

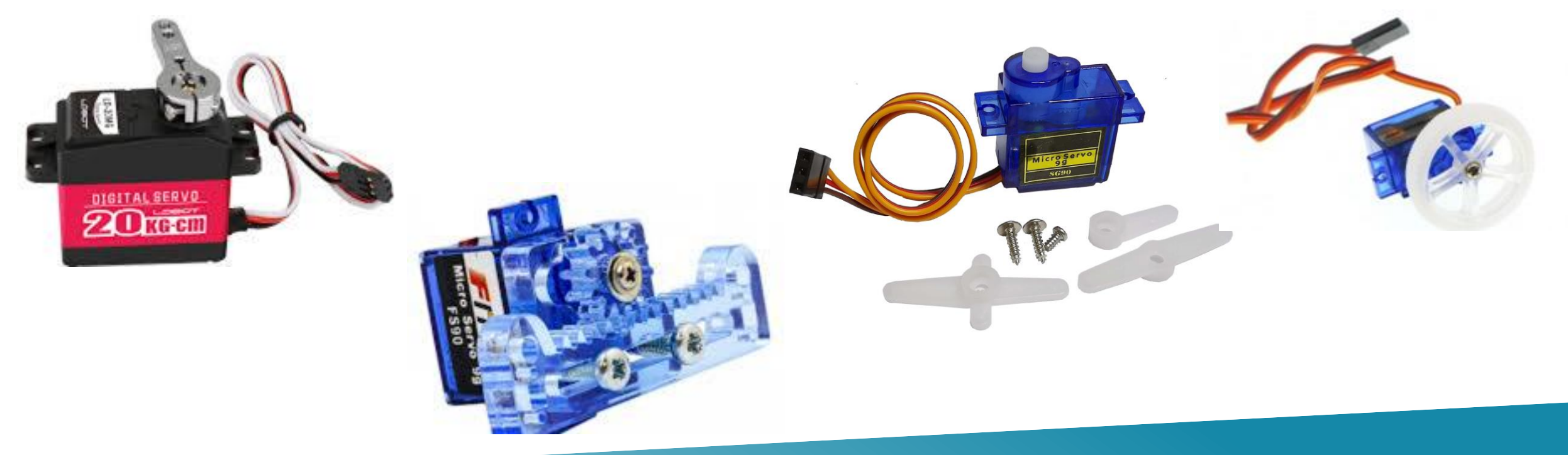

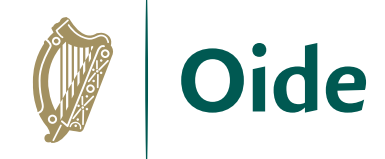

### Motor Driver Boards

Motor Driver boards enable the MB to driver more powerful motors.

They do this by taking an external power input of  $6 - 10.8$  volts. The boards also provide pins which can used for sensors or lower powered servo's.

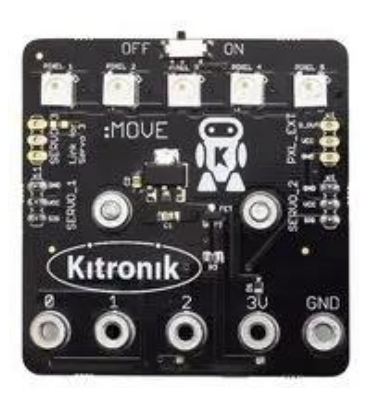

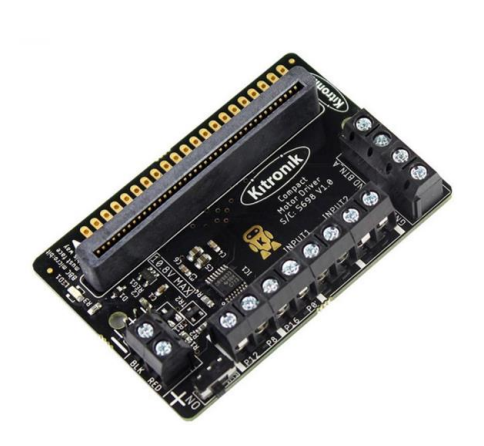

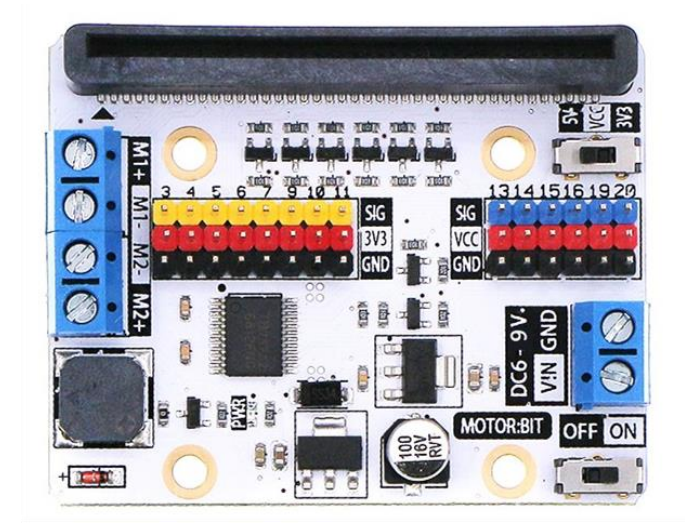

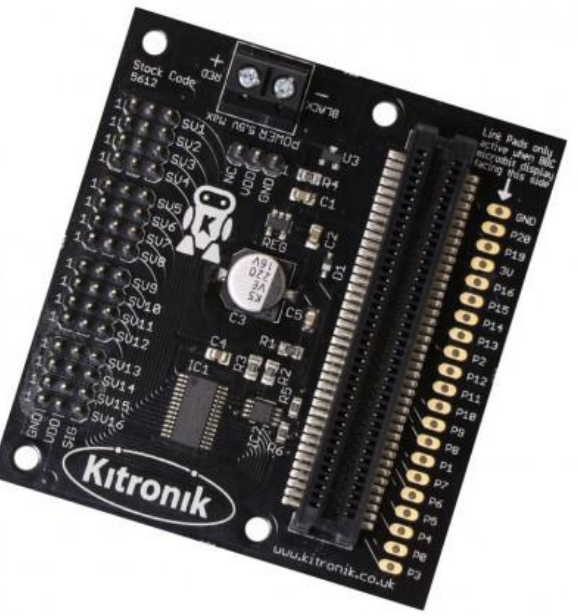

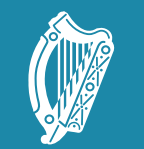

Tacú leis an bhFoghlaim Supporting the Professional<br>Scoile agus Múinteoirí Learning of School Leaders<br>and Teachers

#### Wind Power **Challenge**

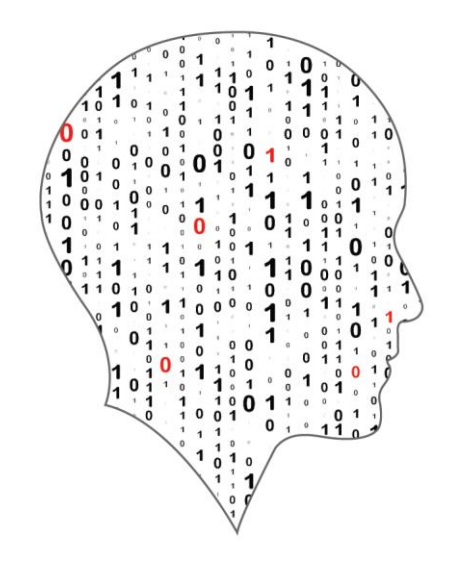

#### LEAVING CERTIFICATE<br>COMPUTER SCIENCE

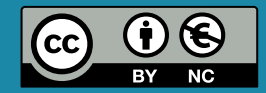

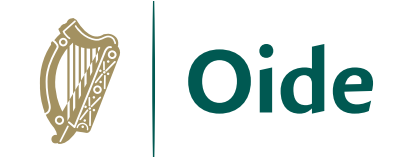

#### By the end of this activity..

Participants will …

…generate a voltage by blowing on a fan blade to spin a motor.

…read the voltage using an analog input pin on the BBC micro:bit

…keep track of the highest reading

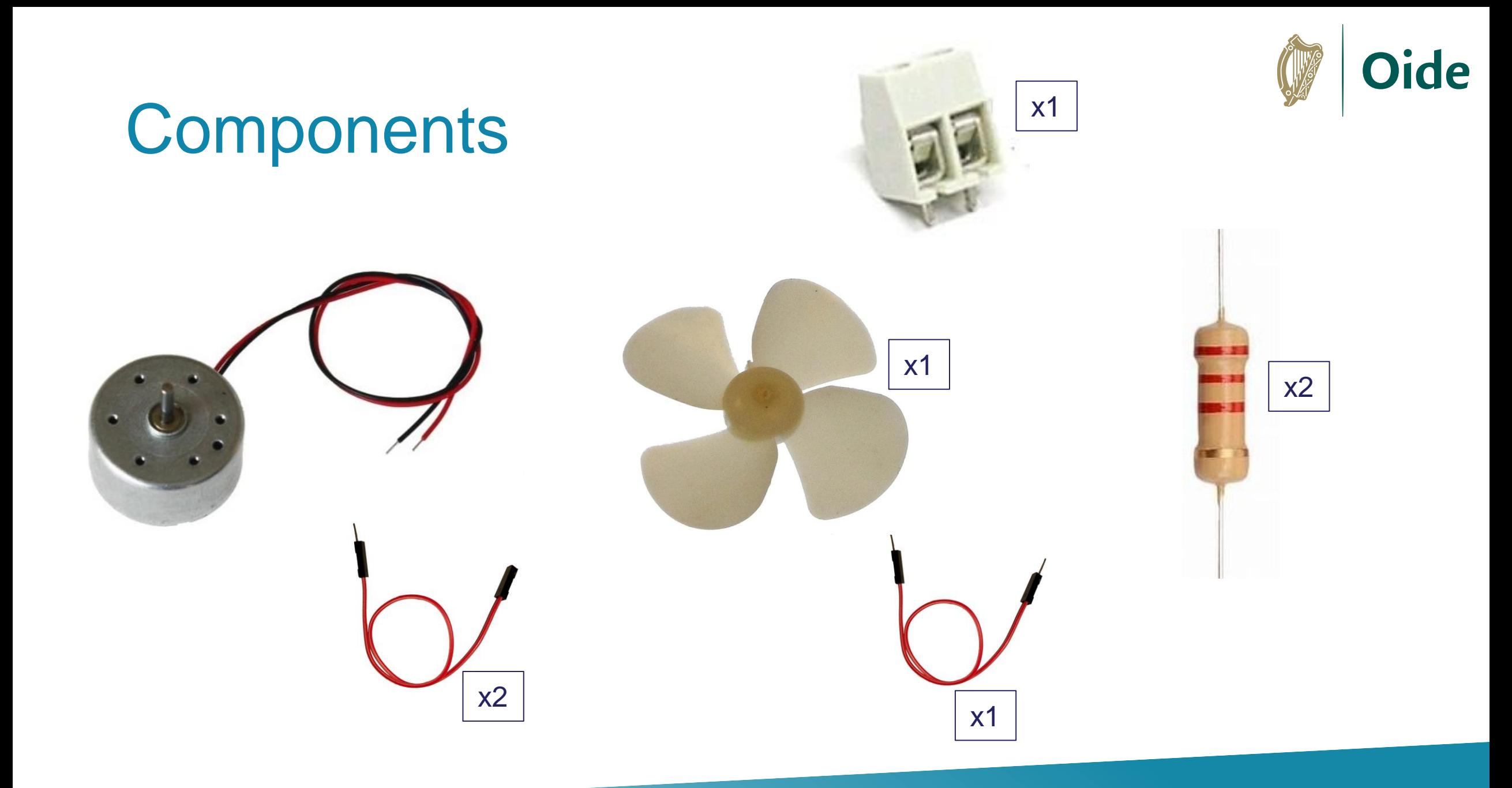

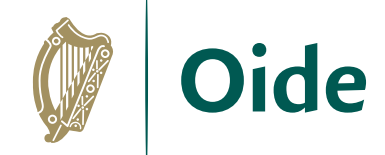

#### Breakout Board/Breadboard

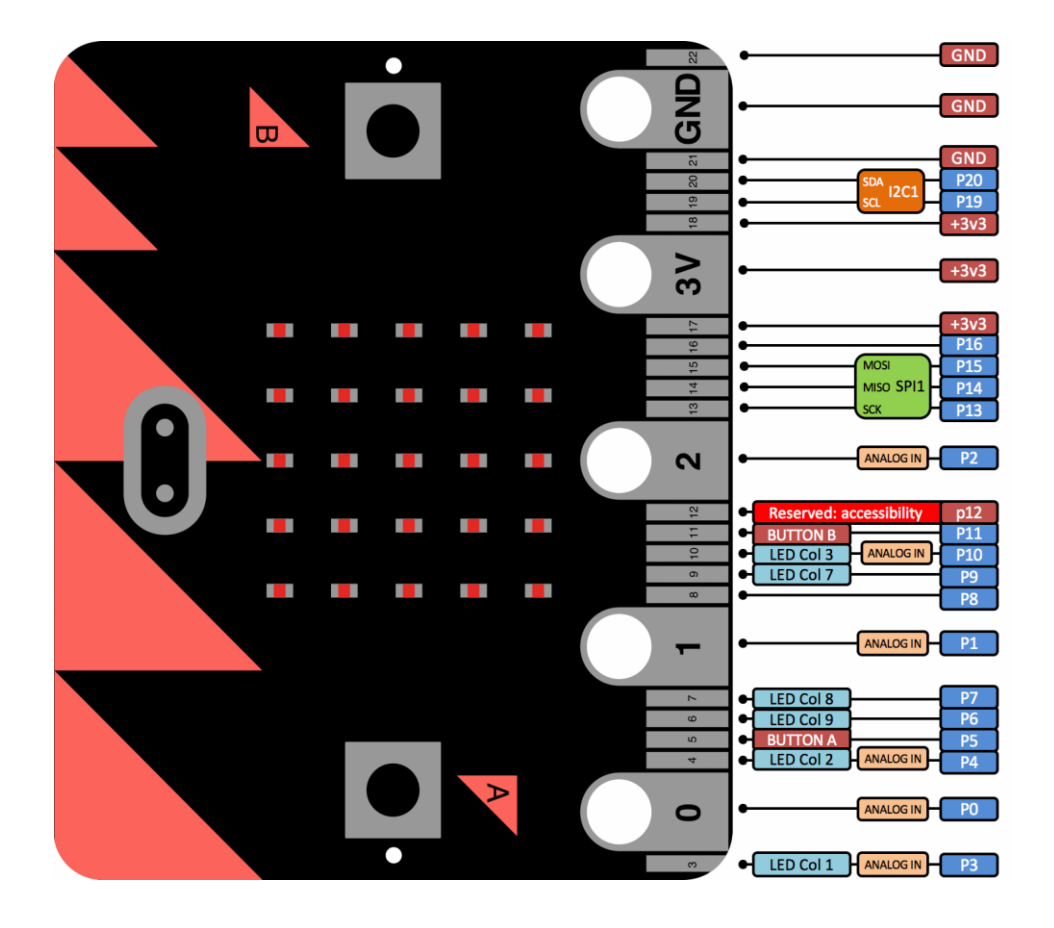

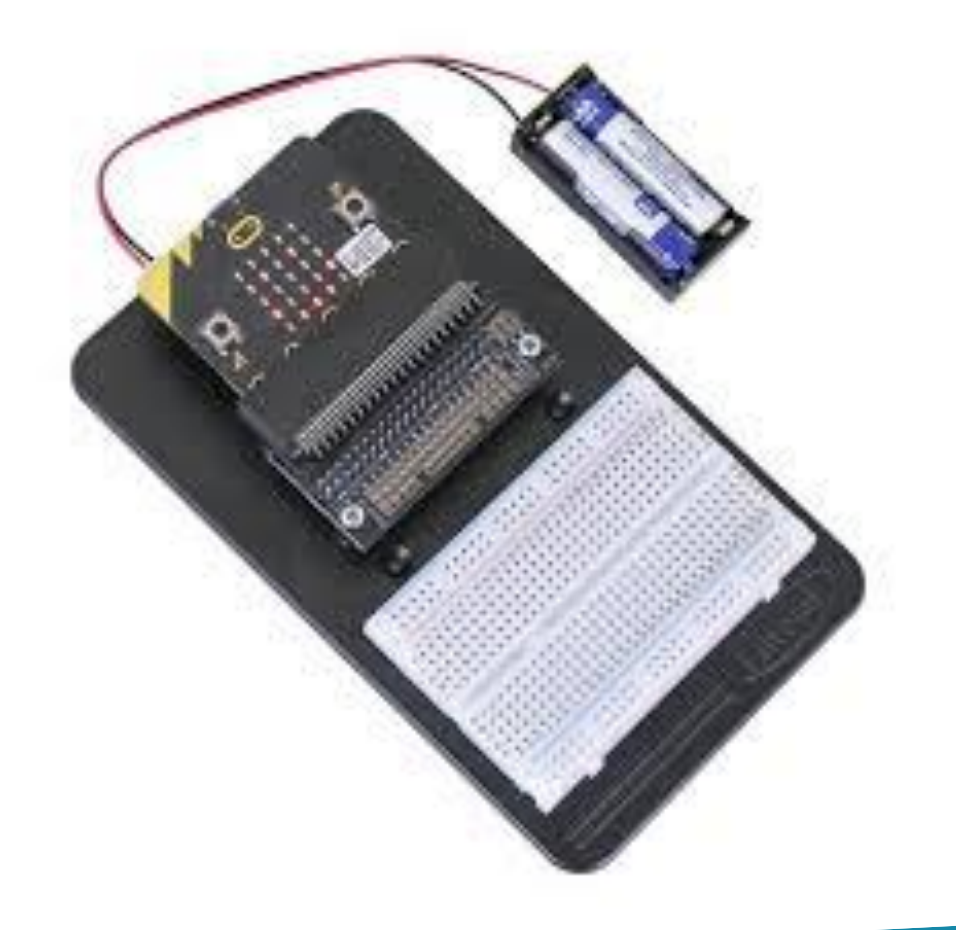

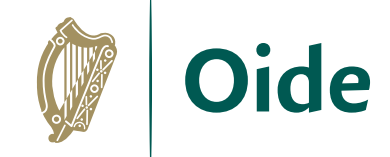

# Wiring Diagram

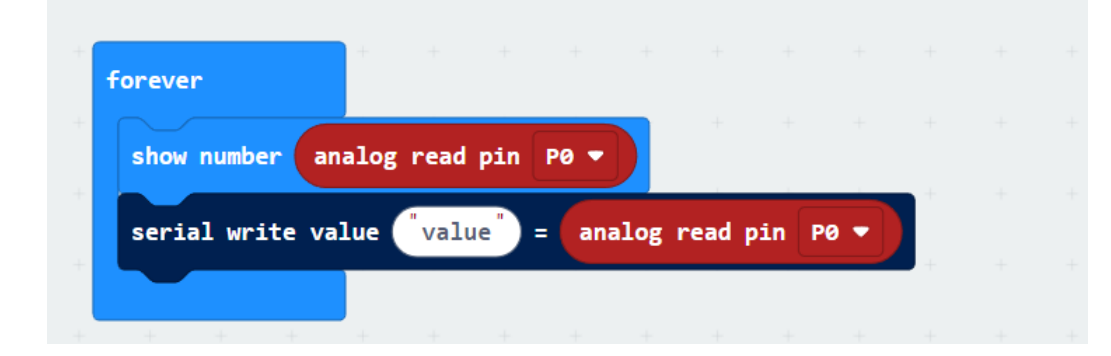

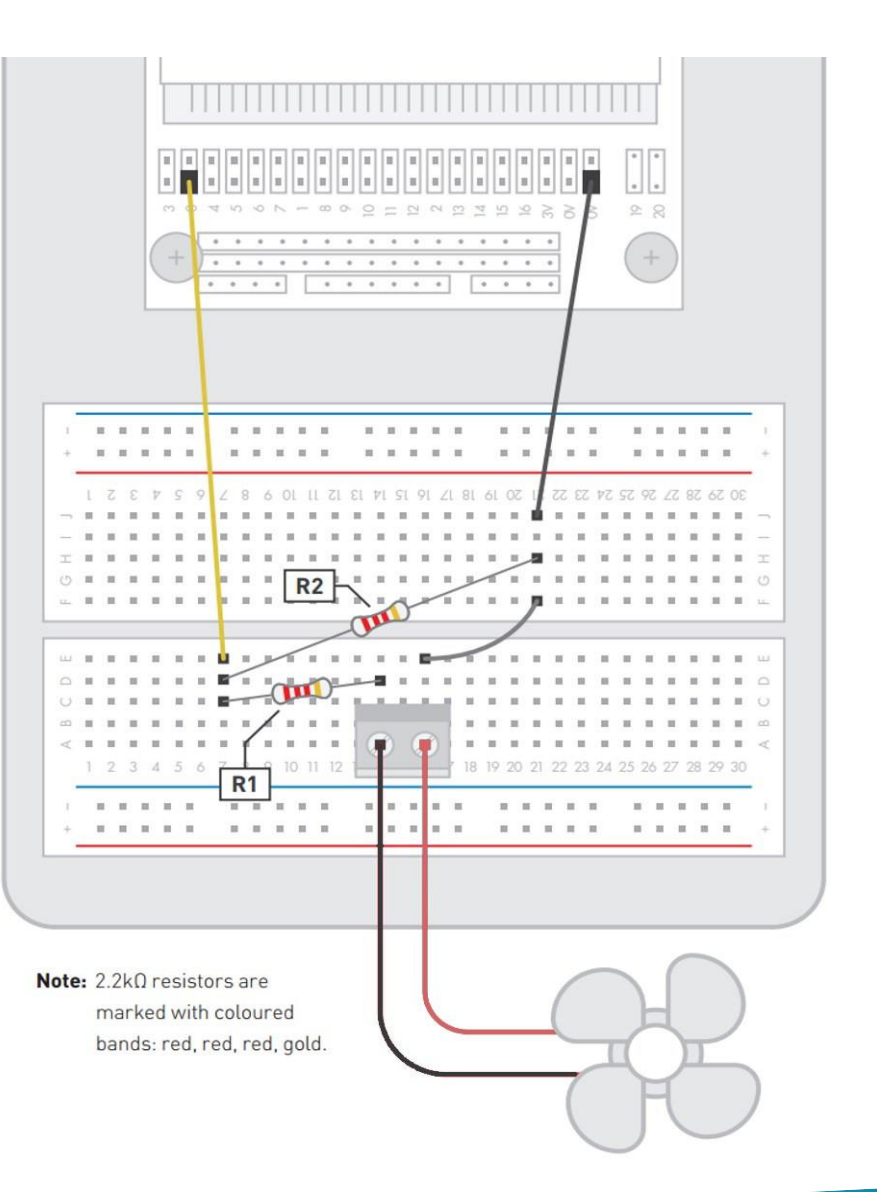

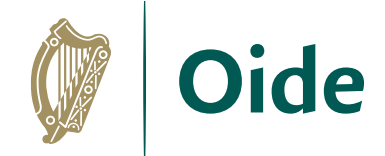

#### **Instructions**

#### **Step 1**

- Code and test in simulator
- Read the voltage via the analogue input pin on the micro:bit.
- Keep track of the highest value read.
- Display the highest value on button press.

#### **Step 2**

- Wire up the physical micro:bit
- Using the wiring diagram as a guide, connect the physical micro:bit to the breadboard to complete the learning activity.

#### **Extension activity**

• Wire up an LED and get it to turn on and off based on the wind speed generated.

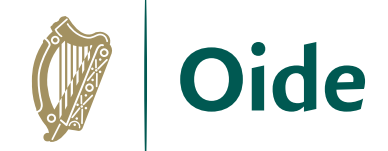

### Group Activity

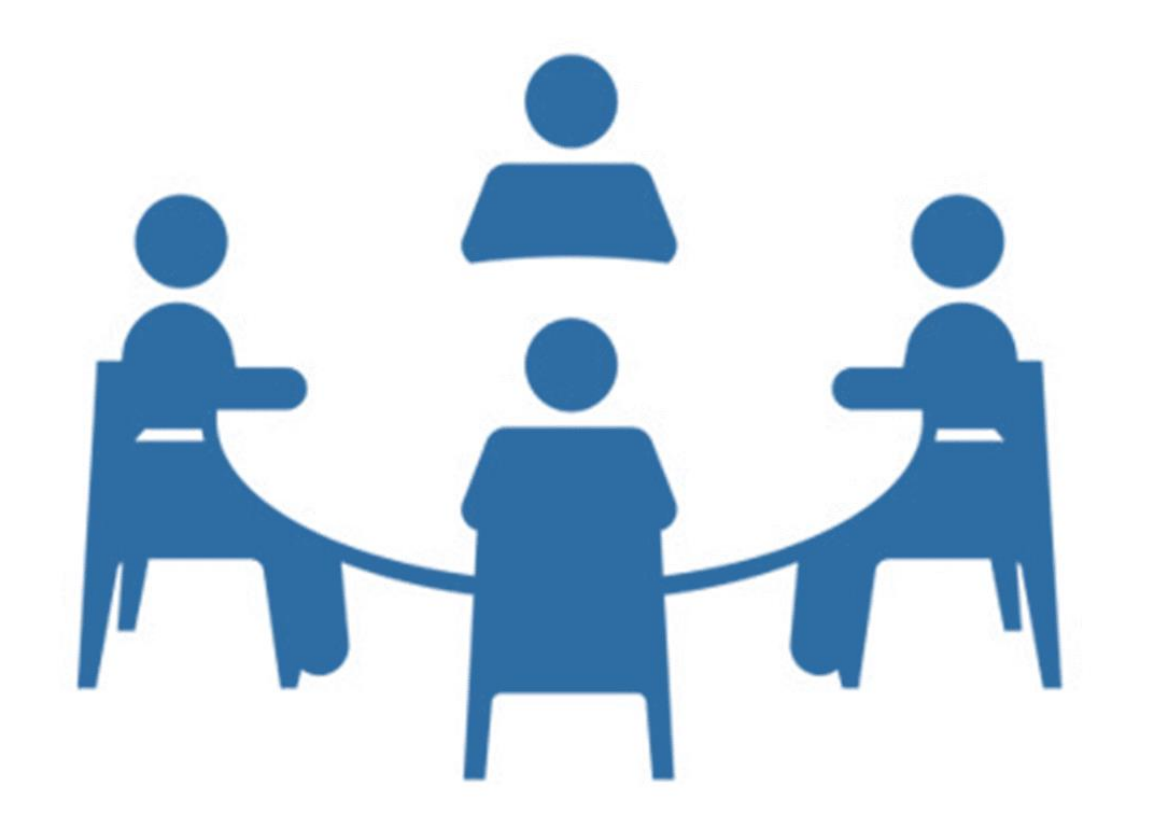

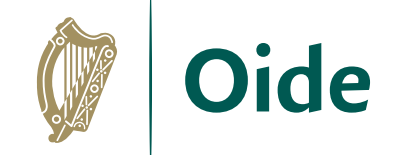

#### Solution1

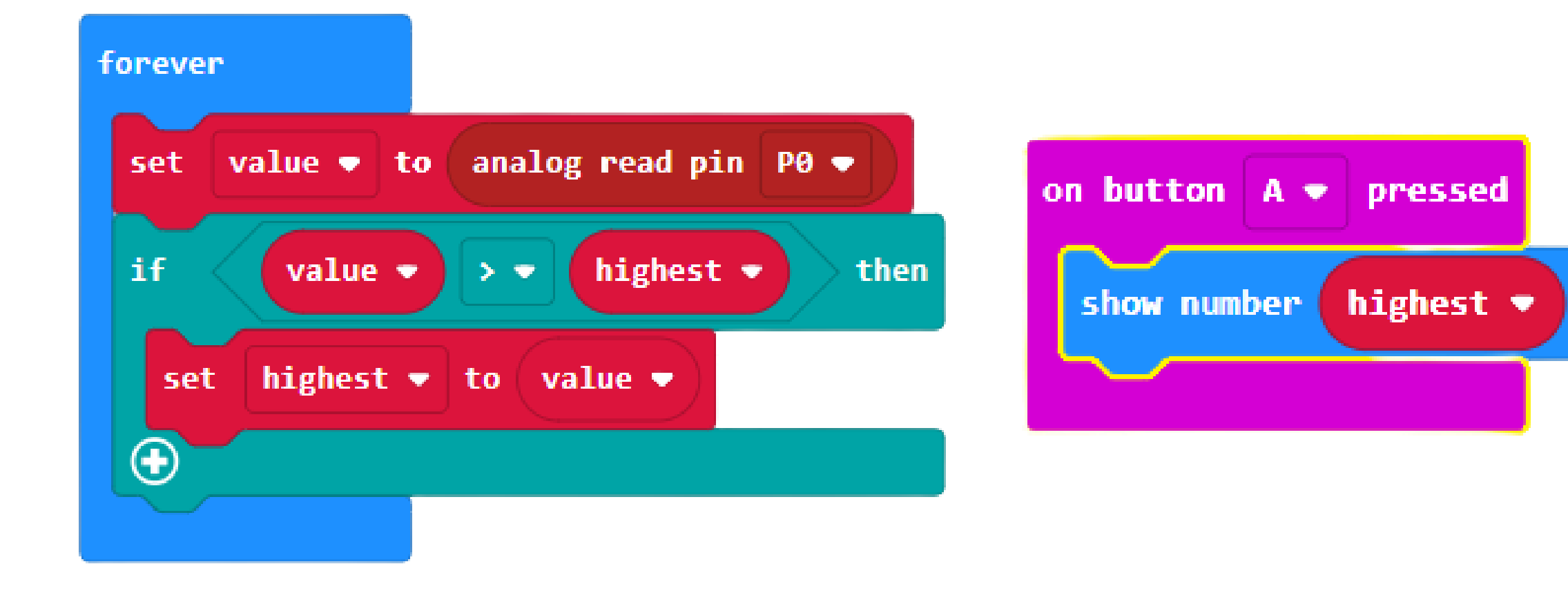

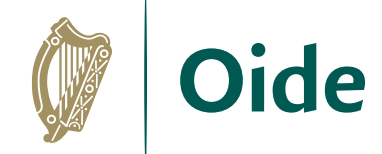

### Solution2 - Predict

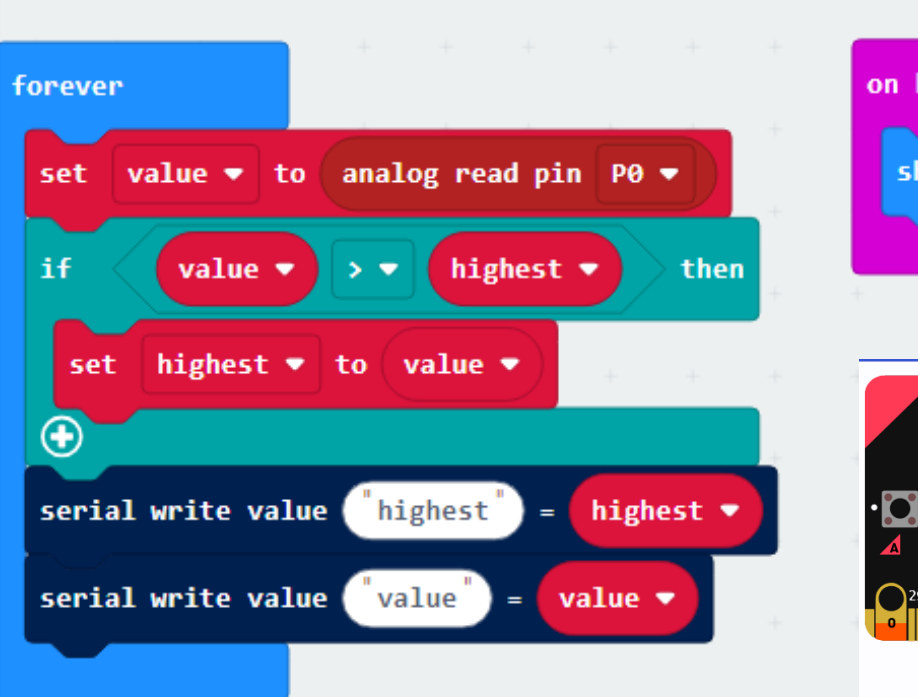

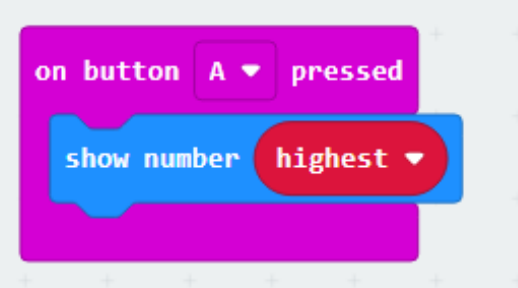

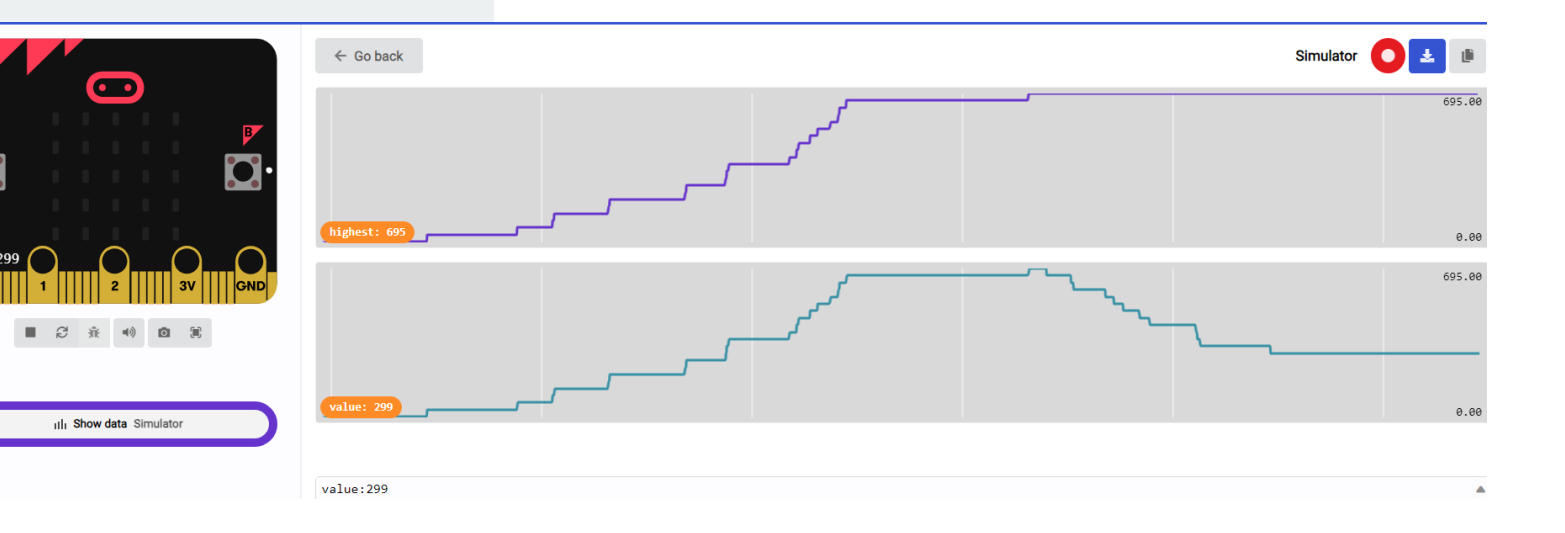

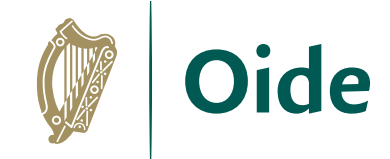

#### Solution3

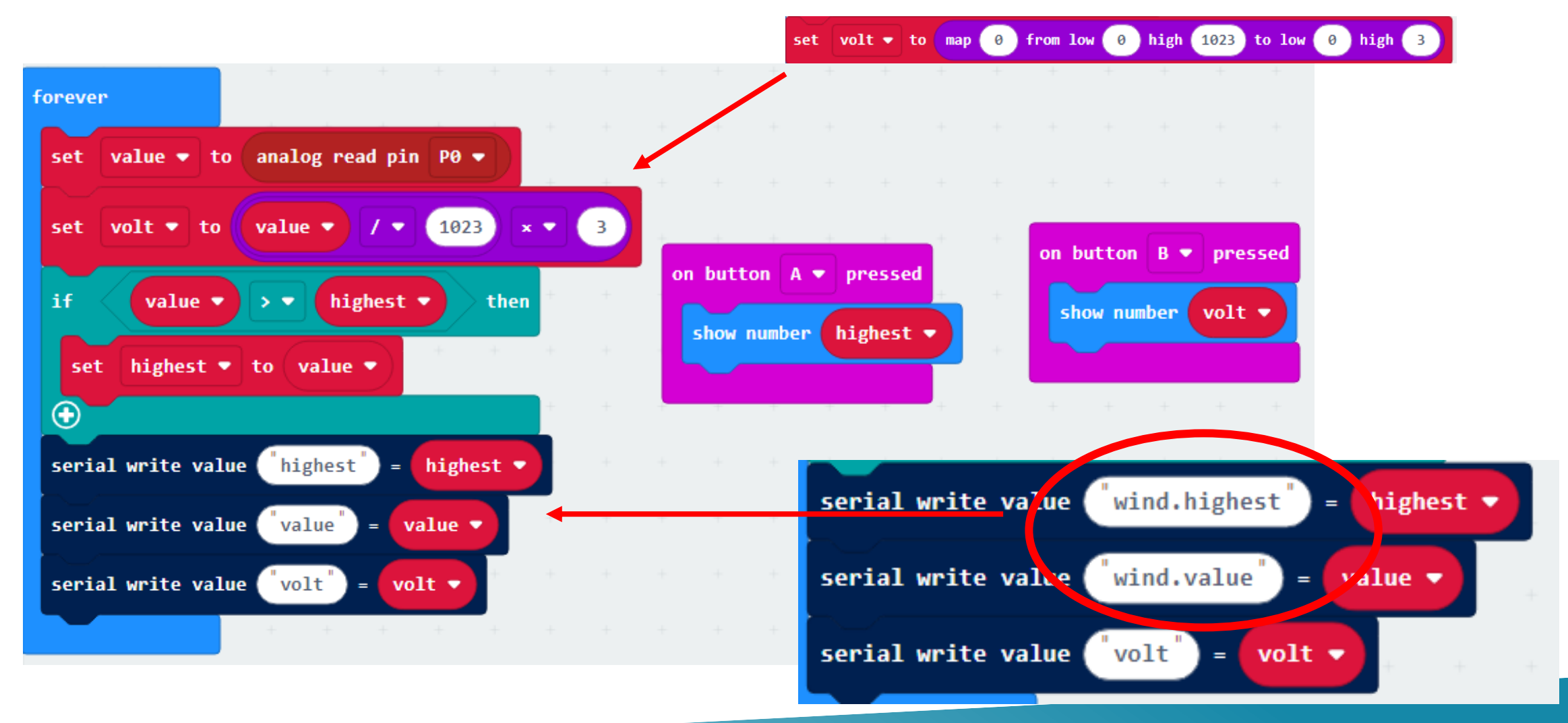

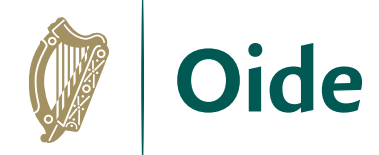

#### Solution3: Data Analysis

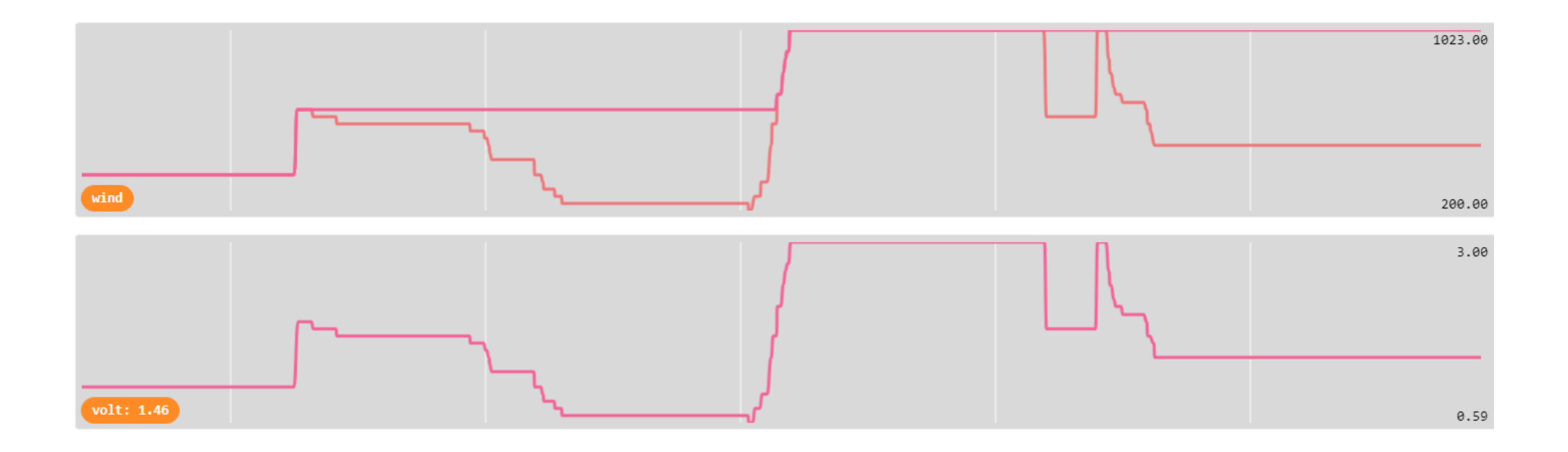

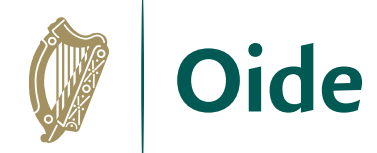

## Solution3 (physical)

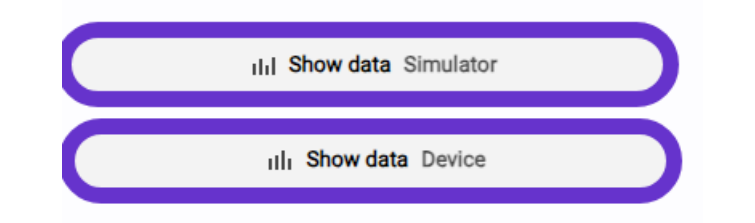

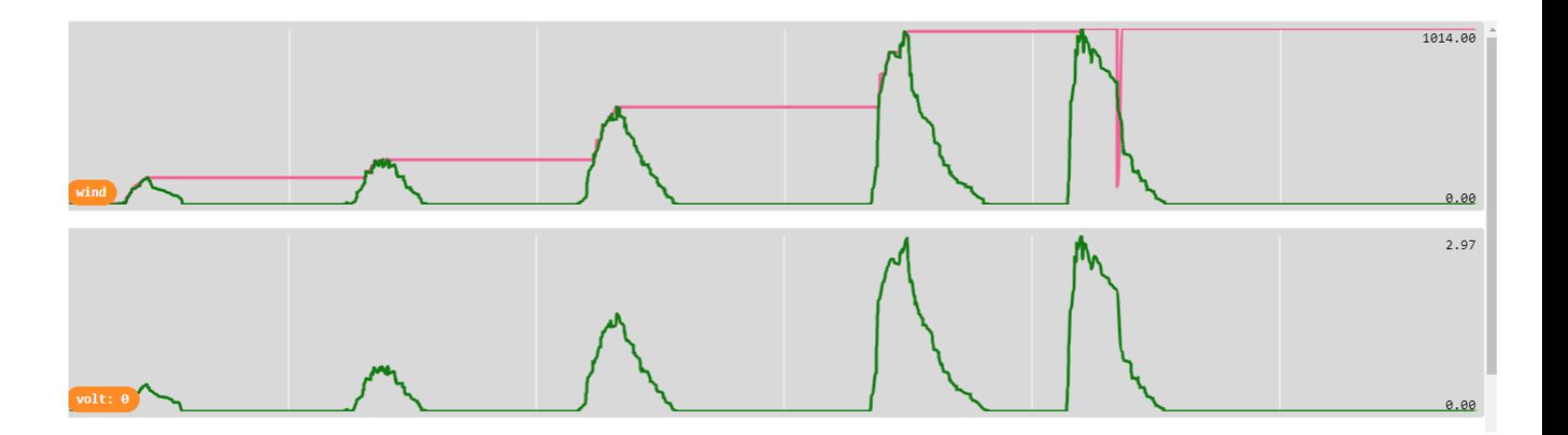

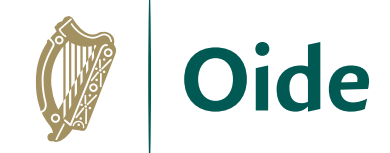

#### Reflection

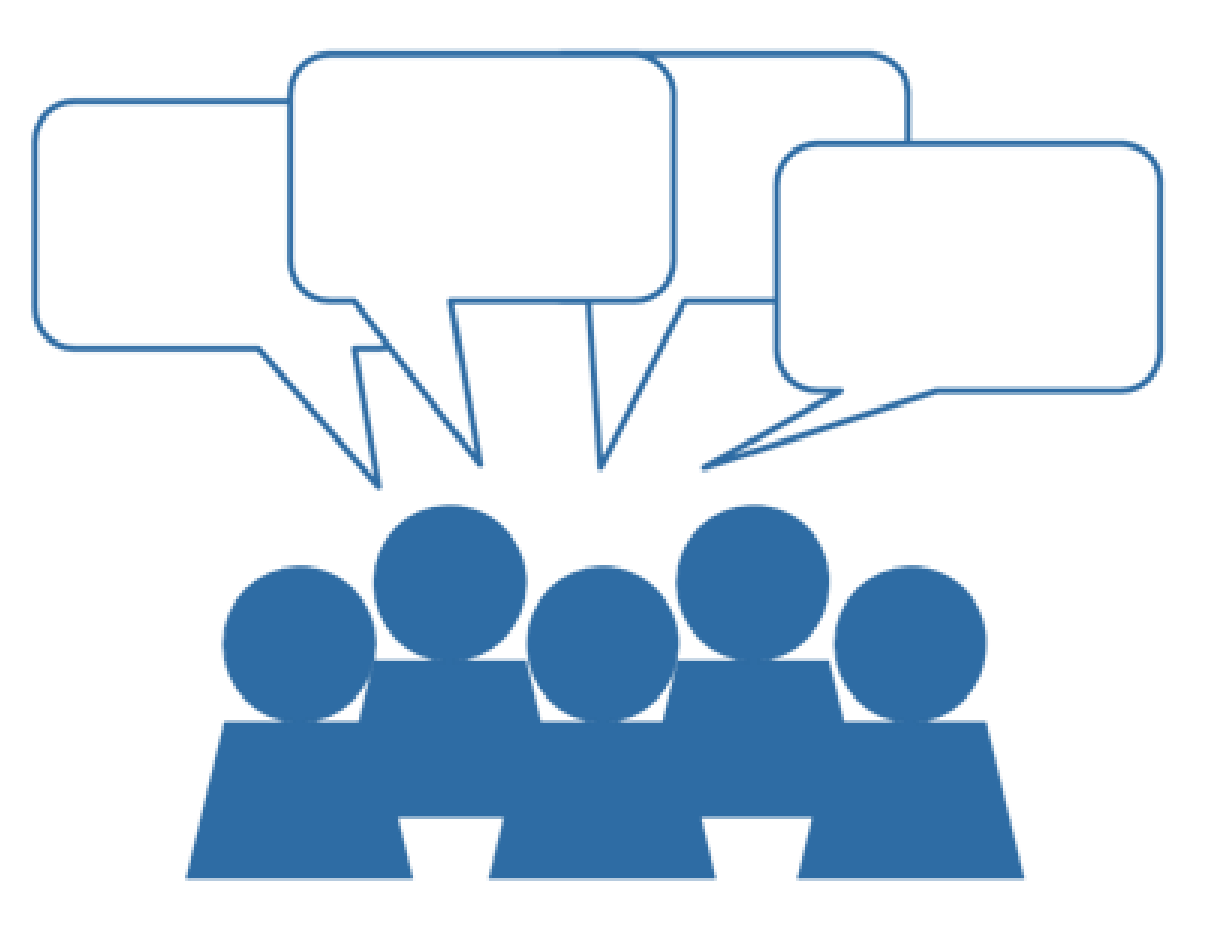

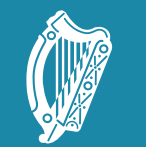

Tacú leis an bhFoghlaim Supporting the Professional<br>Scoile agus Múinteoirí Learning of School Leaders<br>and Teachers

#### Session 3: Arrays & The Solar **Challenge**

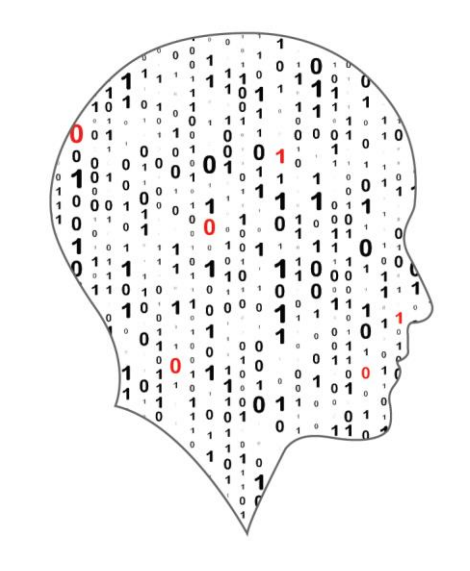

#### LEAVING CERTIFICATE<br>COMPUTER SCIENCE

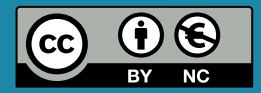

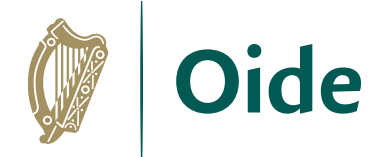

# By the end of this session…

Participants will have…

- ...explored the use of arrays in programming
- ...learned how to set up an array
- ...learned how to add and remove values to an array
- ...found total and averaged array values

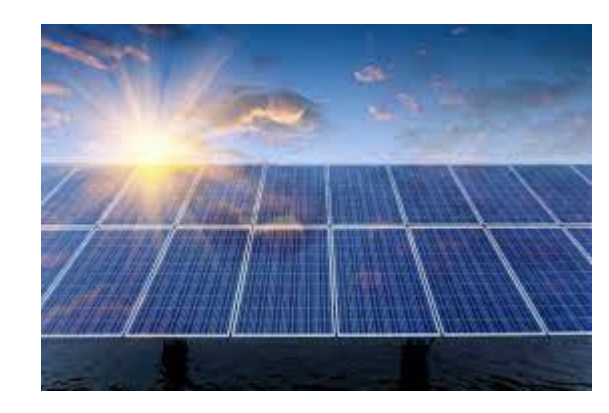

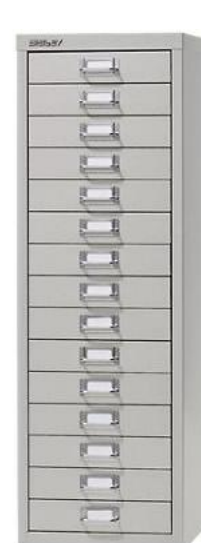

...applied the knowledge gained to practical array examples on the micro:bit platform.

- ...initialised an array on the micro:bit
- ...adding values to an array on the micro:bit, specifically those received through radio communication.
- ...sent values them over the serial port and downloaded the corresponding CSV file
- ...demonstrated the creation of a simple graph in Excel based on array data
- ...enhanced proficiency in total and averaging operations on arrays on micro:bit

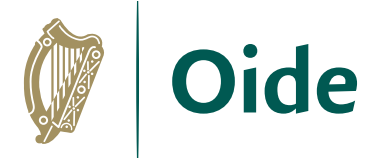

#### TASK

**Assume:** Light level is being sent via radio signal from one micro:bit to another.

#### **AIM:**

Take the light level received and store it in an array.

When button A pressed the array data is analysed to do the following: Get the total of all the values in the array Get the average value for that day

When Button B is pressed all data in the array is: **Displayed** Sent via the serial port.

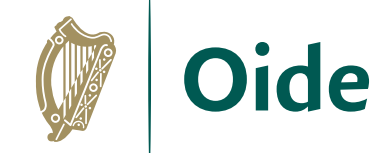

#### What is an array?

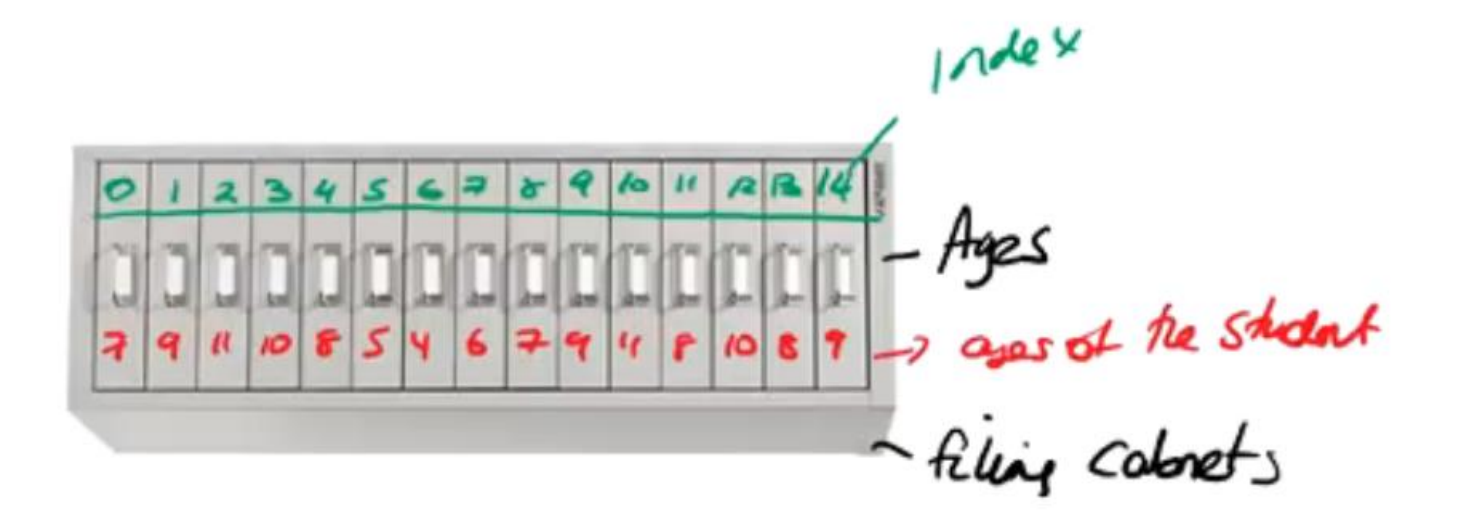

$$
M = \frac{d}{Area} = \frac{Age}{Area}
$$
\n
$$
Area = \frac{Age}{Area} = 5
$$
\n
$$
\frac{Age}{Area} = 9
$$

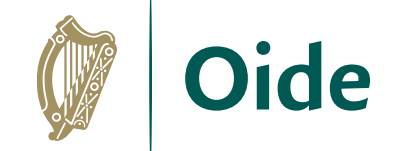

#### Pseudocode

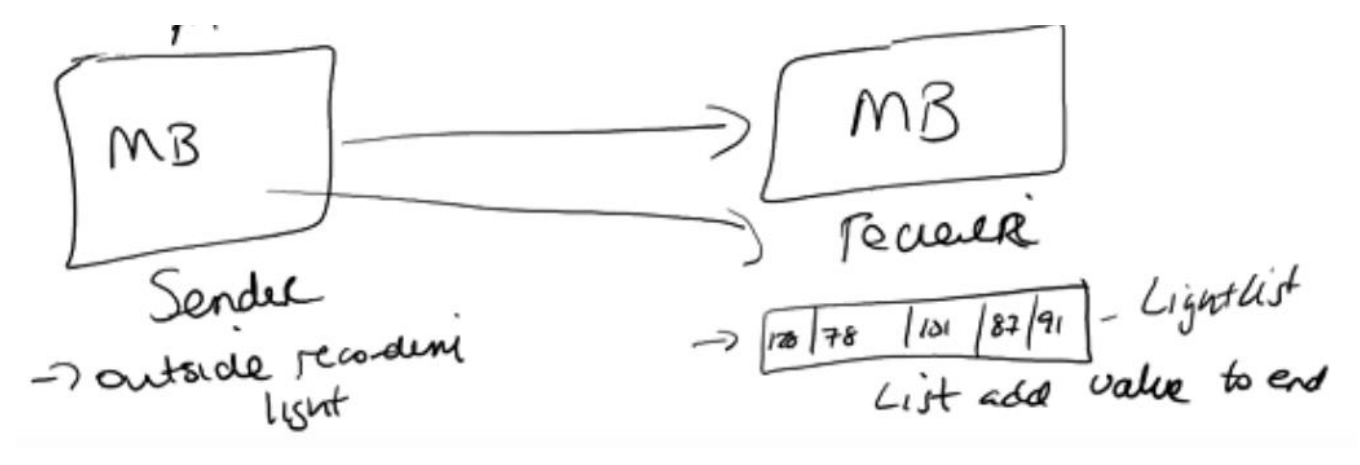

$$
Var^{(ab)} = \frac{100T}{A} = \frac{T_{abcd}^{4a}}{Aveng} = \frac{T_{abcd}^{4b}}{T_{abcd}^{4b}} = \frac{T_{abcd}^{4a}}{T_{abcd}^{4a}} = \frac{T_{abcd}^{4a}}{T_{abcd}^{4a}} = \frac{T_{abcd}^{4a}}{T_{abcd}^{4a}} = \frac{T_{abcd}^{4a}}{T_{abcd}^{4a}}
$$

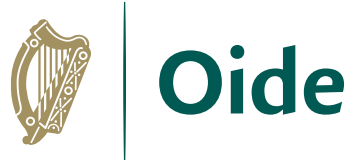

### Use of Arrays to save multiple values.

Next Step is to code this on the micro:bit. <https://makecode.com/>

#### **Set values in array**

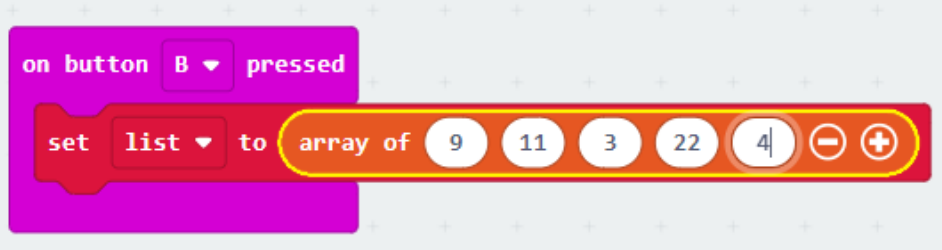

#### **Initialise Array**

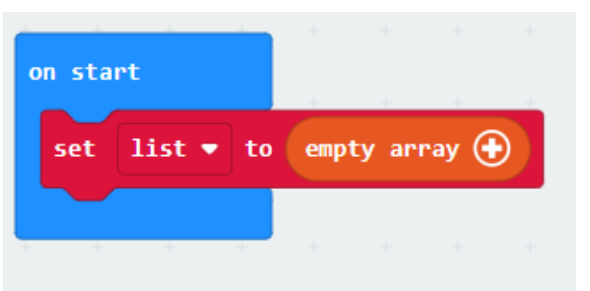

#### **Loop through all values in Array**

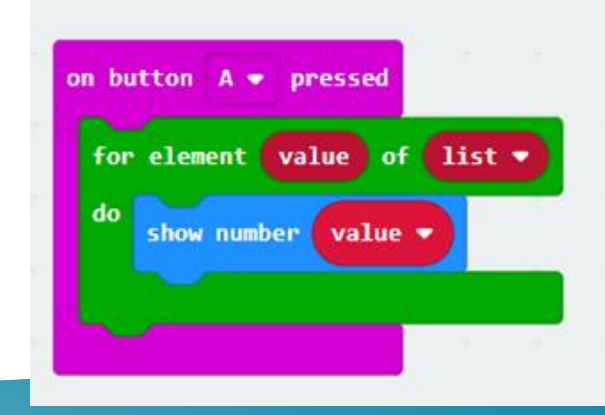

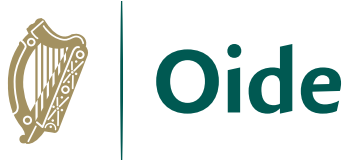

# Use of Arrays to save multiple values.

#### **Light Sender Code**

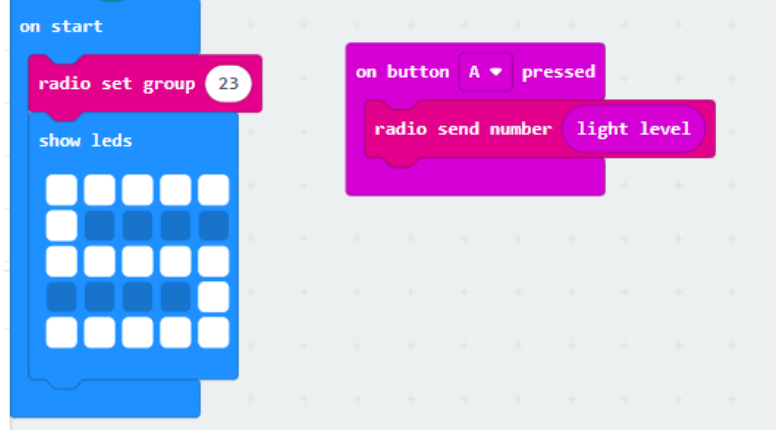

**OnStart** – Here the radio channel is set and an S is displayed so when powered it is easy to see that this micro:bit is the sender.

**OnButtonAPressed** – Here the light level from the sender micro:bit is sent to the receiver.

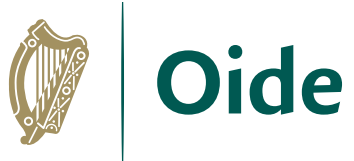

### Use of Arrays to save multiple values.

This is the Receiver Code.

This is explained on the next slide.

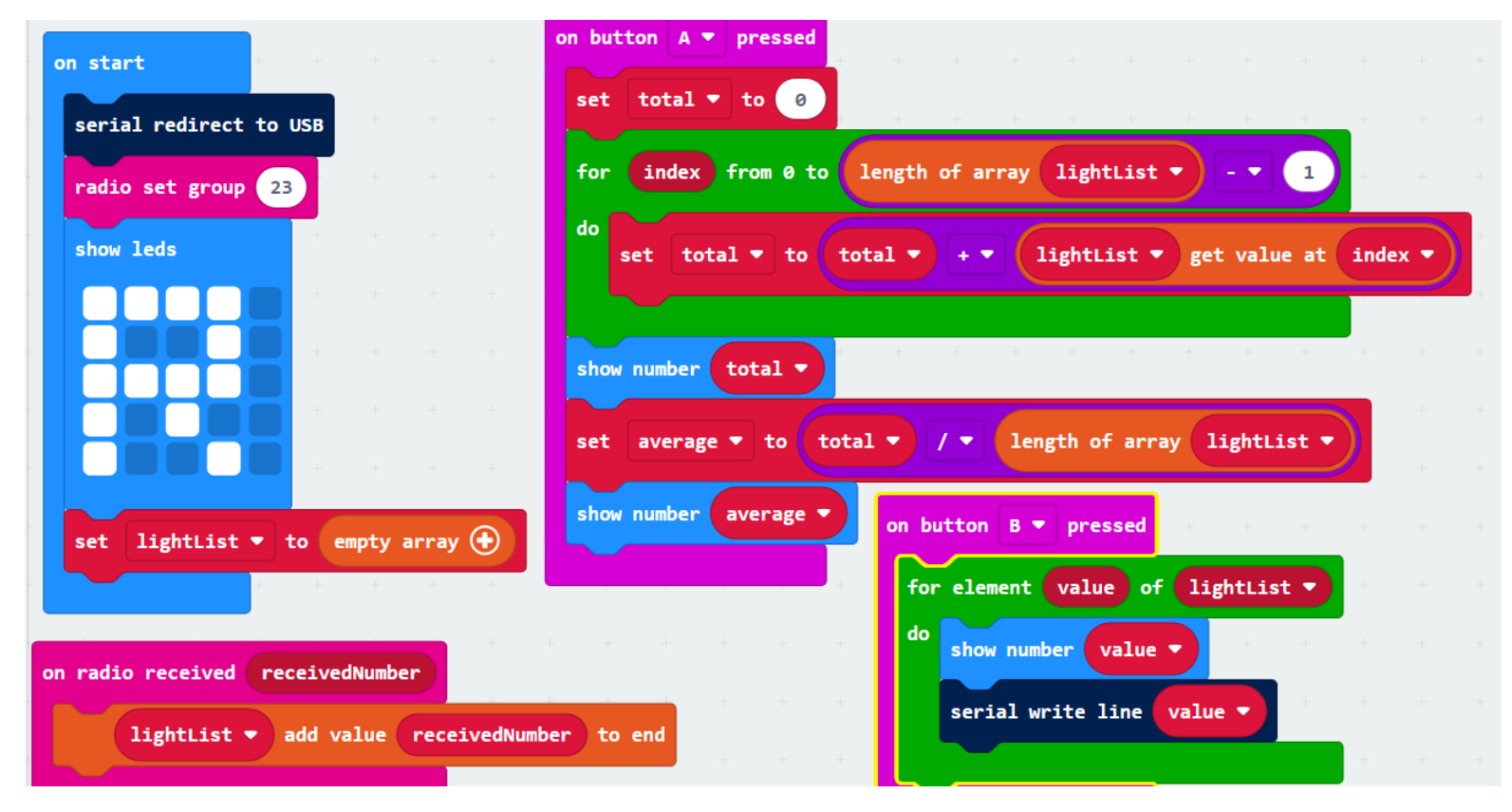

#### Receiver Code with Array and Serial Explanation: Oide

**OnStart** –Ensure data can be sent via the USB, Set radio channel to 23, show the letter R to indicate that this micro:bit is the receiver and finally initialise the array to an empty array.

**OnRadioReceived**- This receives the light level from the sender and adds the value to the end of the array.

**OnButtonAPressed** – In this part we are looping through the array and getting the total and the average for the values in the array.

**OnButtonBPressed** - This part loops through the array and sends all the values along the serial port. This can be used to generate a CSV file or to be picked up by another application like Python or be sent to storage in a database. We are also showing each value after it is sent but this is not essential it is just a debugging part of the code to ensure that the values are processed.

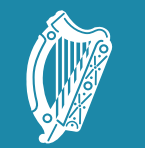

Tacú leis an bhFoghlaim Supporting the Professional<br>Scoile agus Múinteoirí Learning of School Leaders<br>and Teachers

#### Group Activity

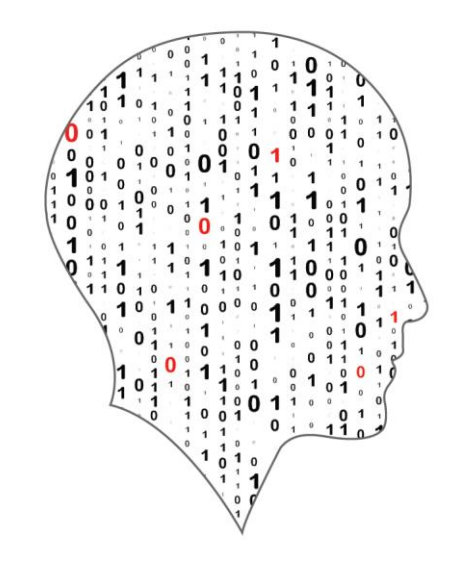

#### LEAVING CERTIFICATE<br>COMPUTER SCIENCE

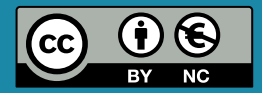

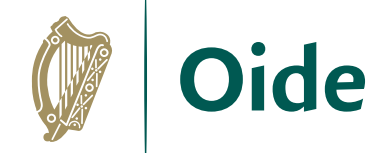

### Group Activity

Make something based on today's learning:

- Using a sensor
- An array
- Radio

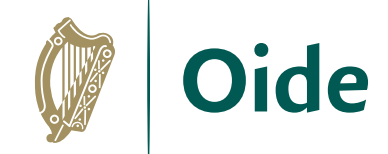

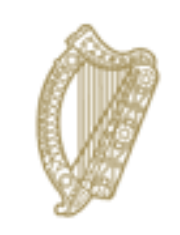

#### An Roinn Oideachais Department of Education

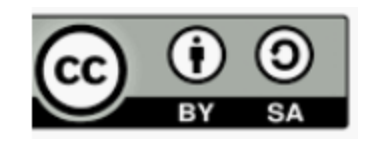